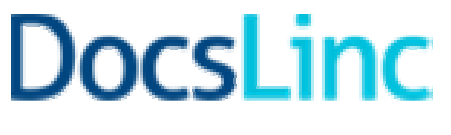

- USER MANUAL

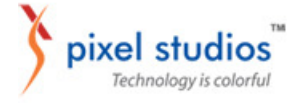

## TABLE OF CONTENT

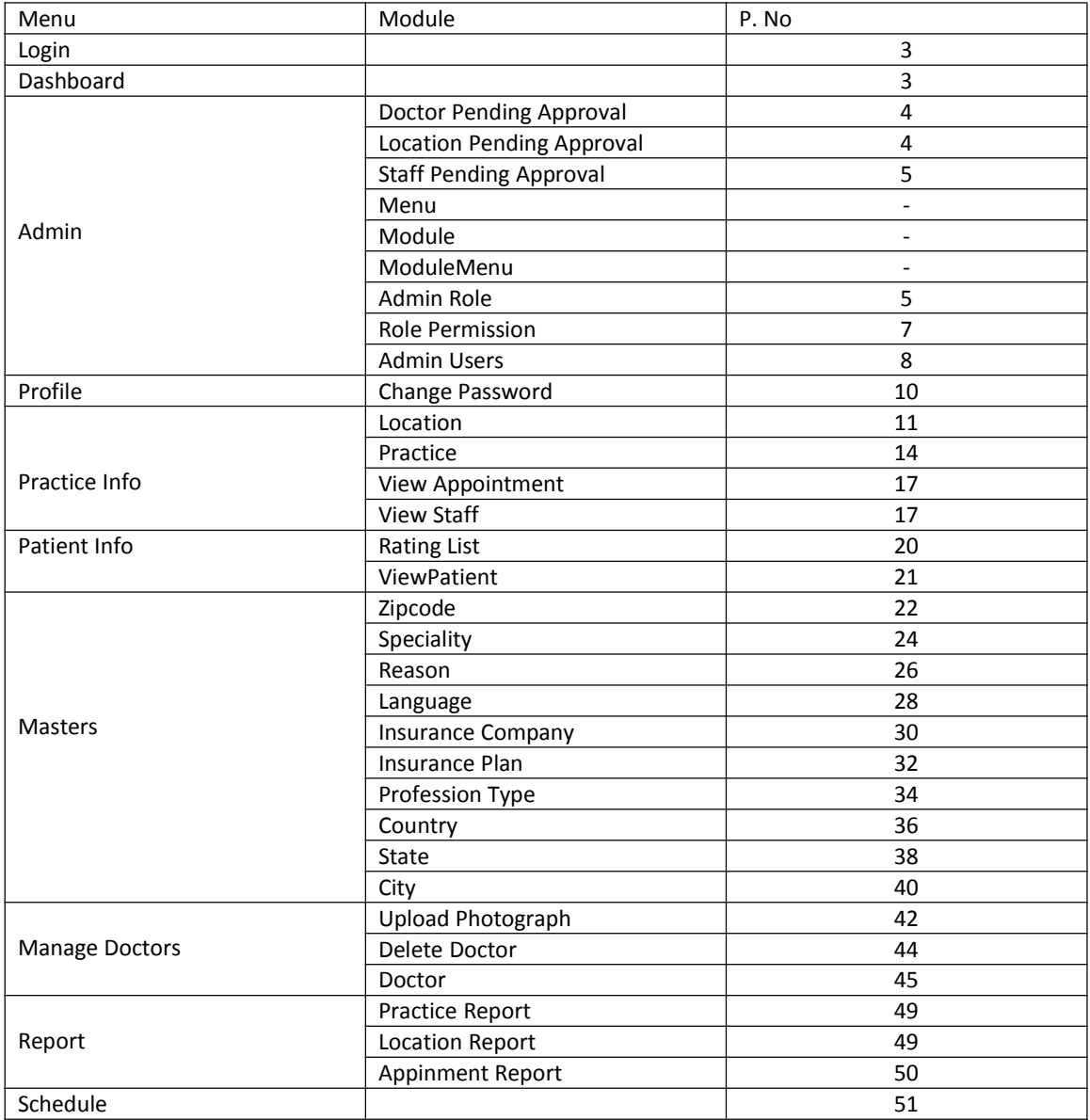

## LOGIN

This module ask for user name and password to allow the user to access the admin control panel

#### Screen shot

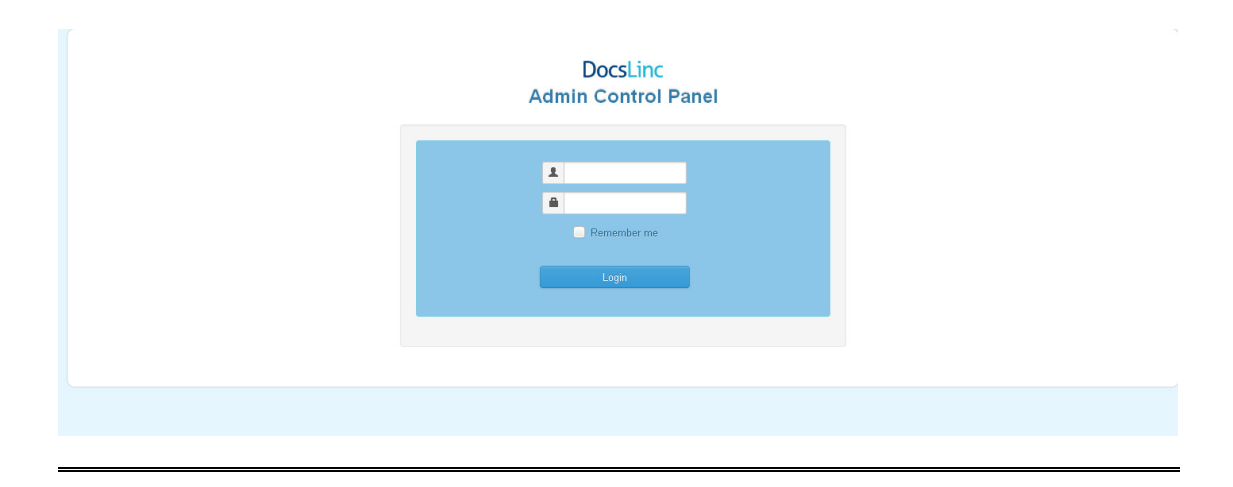

## **DASHBOARD**

#### Description:

- This Module acts as index page once admin user logged on.
- This page contains the total number of Practice, Location, Doctors, Staffs, Appoinment Confirmed, Appointment cancelled.
- $\triangleright$  Every smaill circle contains the pending approval count in the top of the Practice, Location, Doctors, Staffs, Appoinment Confirmed.
- $\triangleright$  A tabular column contains the active practices appoinment details, for the present day like Confirmed, pending, cancelled individually.

#### Screenshot

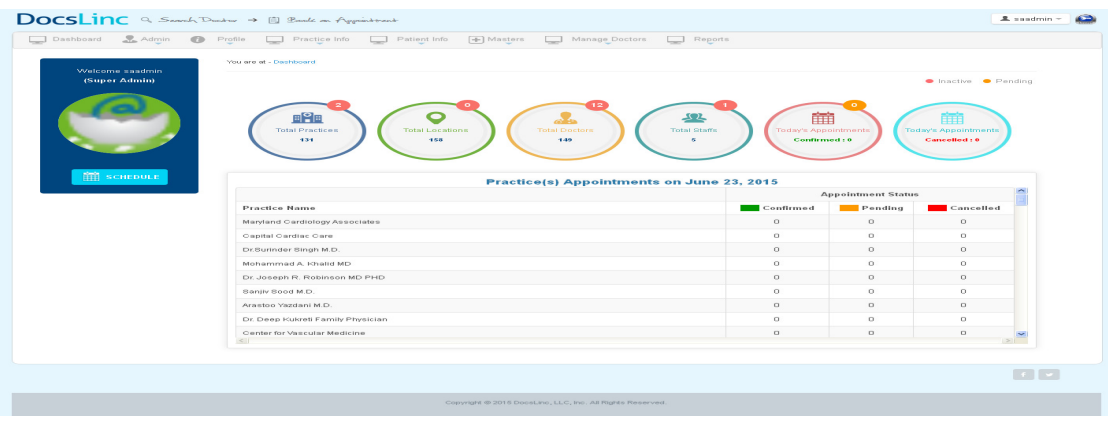

## ADMIN

## Doctor Pending Approval Description

- $\triangleright$  This module contain the doctor list who are all waiting for their profile Approval.
- To Approve the profile click on the Approve/Active button in the upadate status/Status column in the tabular column

## Reference Modules:

- 1. Location Pending Approval
- 2. Staff Pending Approval

#### Screenshot

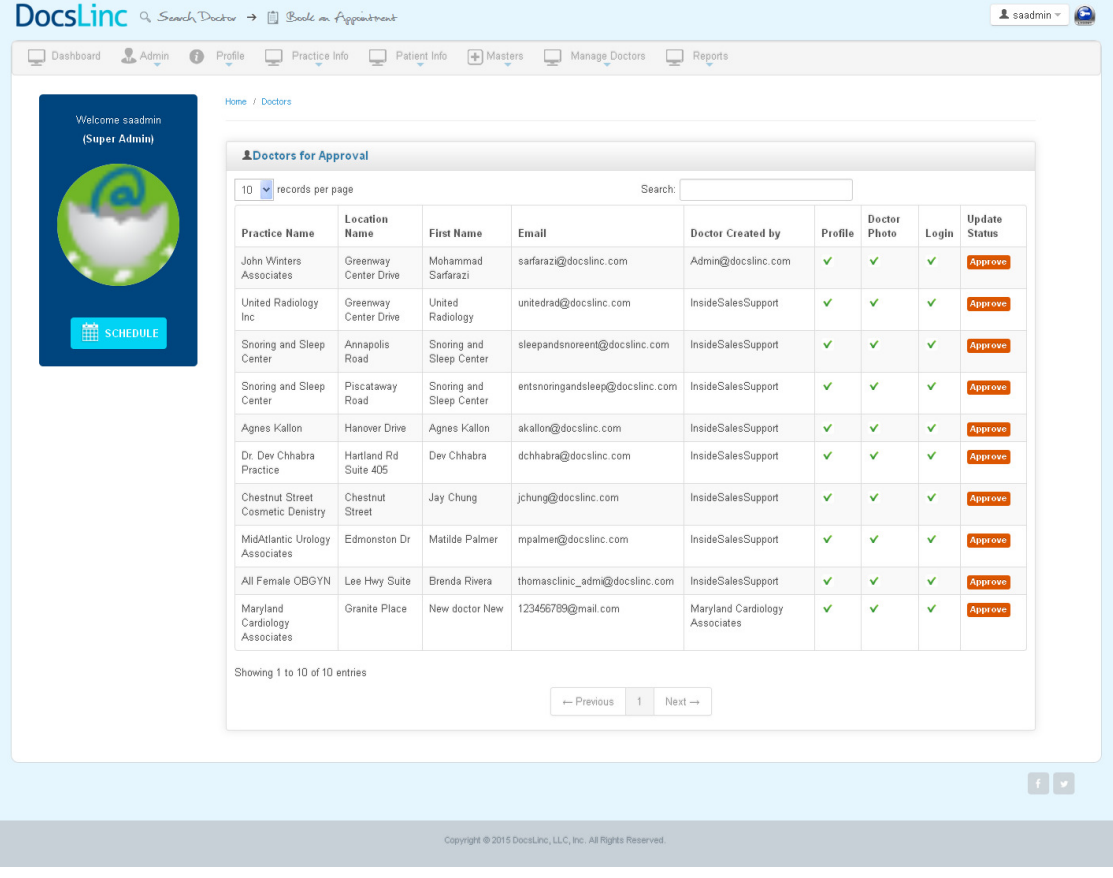

### Location Pending Approval

Refer Doctor Pending Approval

#### Staff Pending Approval

Refer Doctor Pending Approval

### Admin Roles

#### Description:

- $\triangleright$  This module will help you to create admin role with a defined set of privileges and permissions
- $\triangleright$  It maintains unique admin role.
- $\triangleright$  User Rights decides which modules does a admin user controls
- $\triangleright$  If Admin Role is deactivated the respective admin users will NOT be able to login
- $\triangleright$  Deleting Admin Role is not possible if admin users are mapped to it.

Note: Don't delete the admin role; it results in deletion of users also.

#### Screenshot:

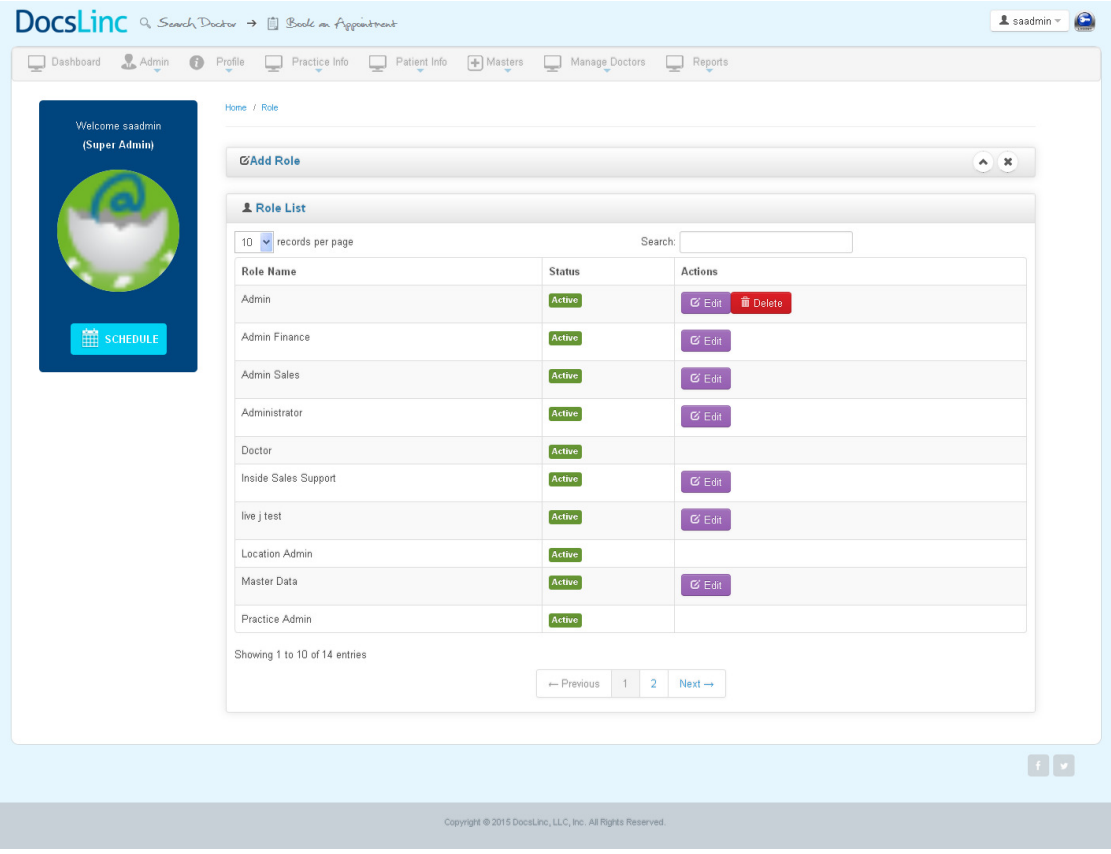

### How to Add Roles:

 $\rightarrow$  Go to Admin Menu $\rightarrow$  Select Admin Roles sub menu  $\rightarrow$  Click "Add Role tab" link; it takes you to the following Page

## Description:

-Here you can add "New Roles" by entered the following details,

- $\checkmark$  Role Name: Enter the Unique role (type) name.
- $\checkmark$  Submit: Once You entered the name, click on "Submit" button to create New Role

### Screenshot:

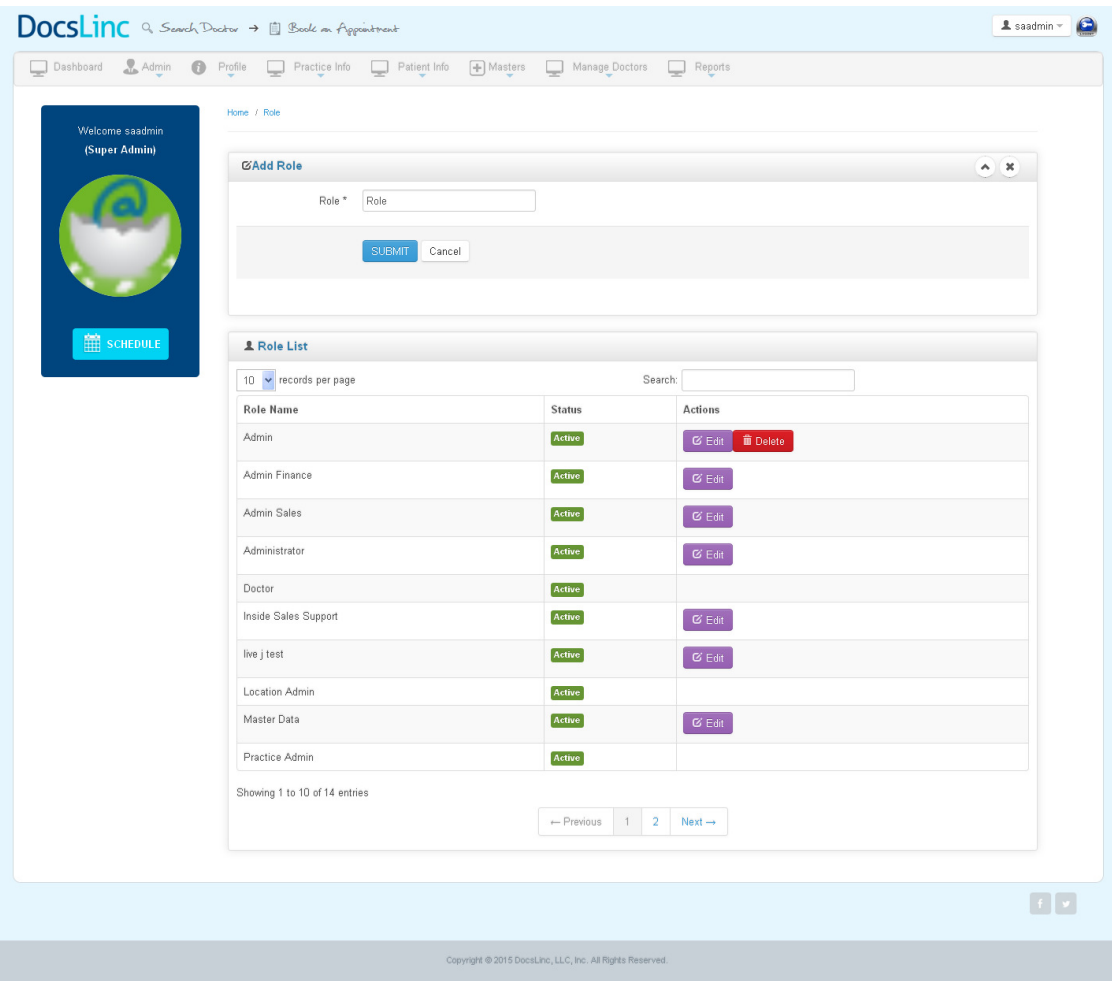

- Add
- Edit & Update
- Status
- Delete

### Roles Premission

#### Description:

- $\triangleright$  This module will help you to create admin role permission for a role with a defined set of privileges and permissions
- $\triangleright$  User Rights decides which modules does a admin user controls

#### Screenshot:

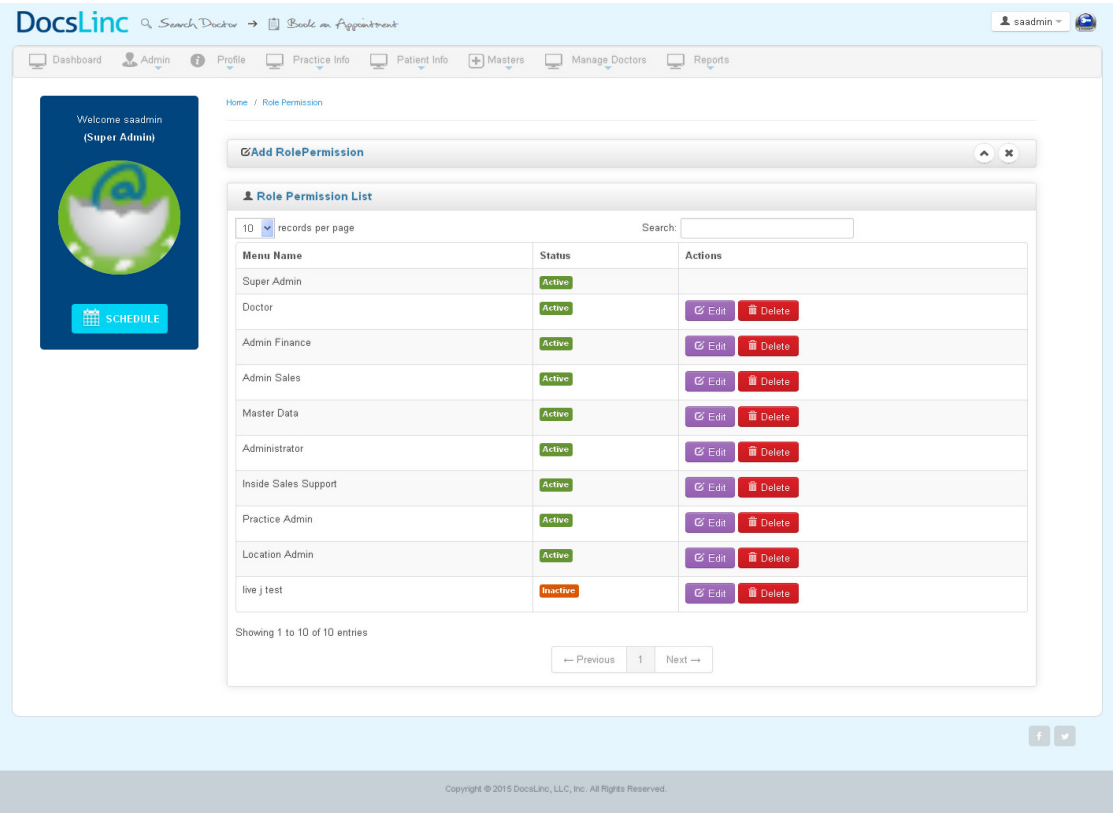

#### How to Add Roles Permission :

→ Go to Admin Menu→ Select Roles Permission sub menu → Click "Add Role Permission" link; it takes you to the following Page

#### Description:

-Here you can add "New Roles Permission" by entered the following details,

- $\checkmark$  Role Name: Select the role name from the drop down.
- $\checkmark$  Assign Rights: Here, list of module name are their, Select/ unselect the check box to decide which module are accessible for this admin rights.
- $\checkmark$  Status: Select/Unselect the check box to decide whether it should be active / inactive.
- $\checkmark$  Submit: Once You entered the details, click on "Submit" button to create New Role Permission

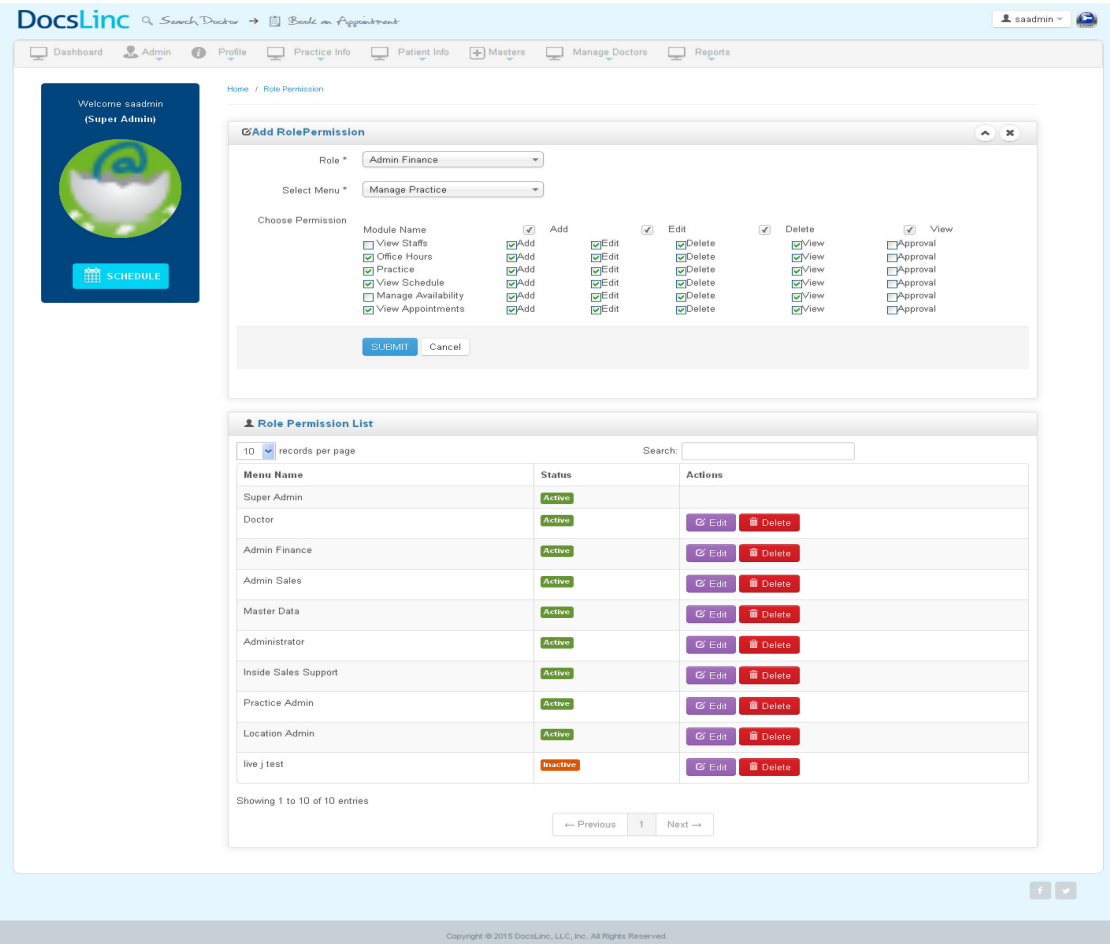

### Options Available:

- Add
- Edit & Update
- Status
- Delete

### Admin User Description:

- $\triangleright$  This module will help you to create admin users who can mange the admin panel.
- It maintains Unique User Name for Login Purpose
- User Rights (Assign Rights) to access the Admin Interface is decided by the "Admin Role". o E.g. Super Admin, Moderator, etc
- $\triangleright$  If admin user or his respective admin type is deactivated the user will NOT be able to login

Note: It also maintains unique user name while editing & updating any admin user

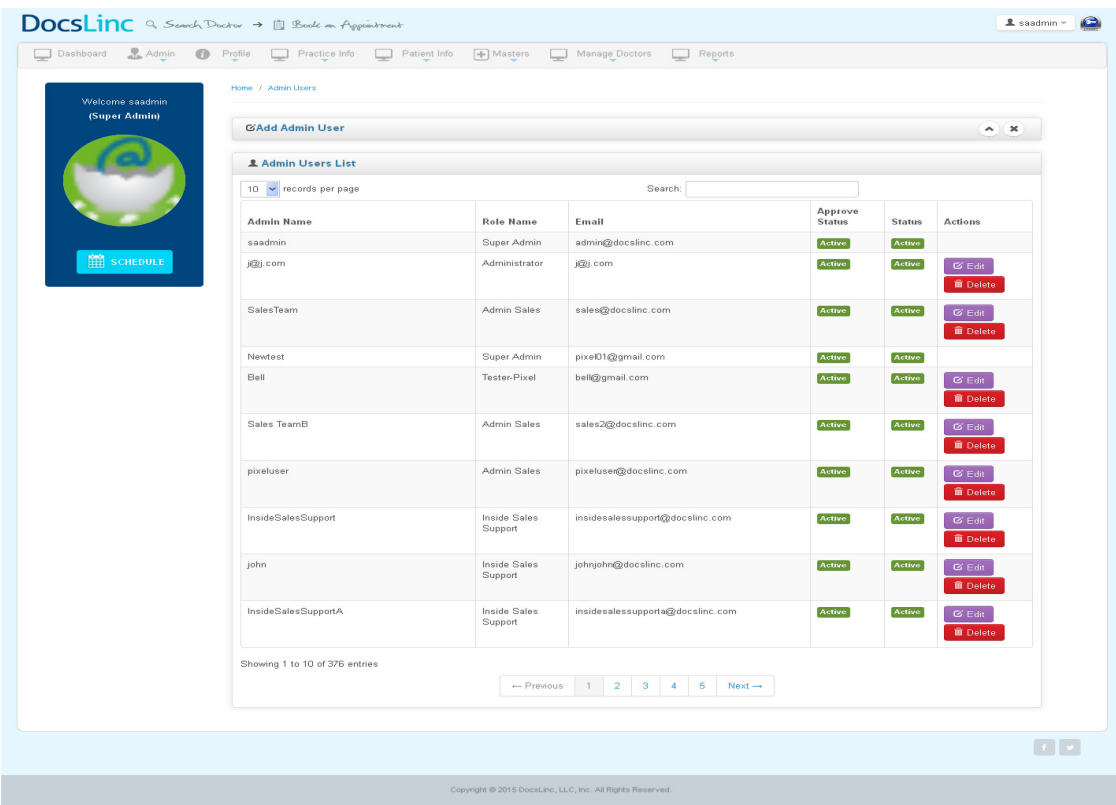

### How to add admin User:

→ Go to Admin Menu→ Select Admin Users sub menu → Click "Create New" link; it takes you to the following Page

### Description:

Here you can add "New admin user" by entered the following details,

- $\checkmark$  Name: Enter the Name of your own.
- $\checkmark$  User Name: Enter the Unique user name for the user which is not available already
- $\checkmark$  Password: Enter the password for that user name.
- $\checkmark$  Role: Select the admin role from the dropdown
- $\checkmark$  Upload Image: Choose an image for the admin
- $\checkmark$  Status: Select/Unselect the check box to decide whether the user should be active/inactive
- $\checkmark$  Submit: Once You entered the details, click on "Submit" button to create New User

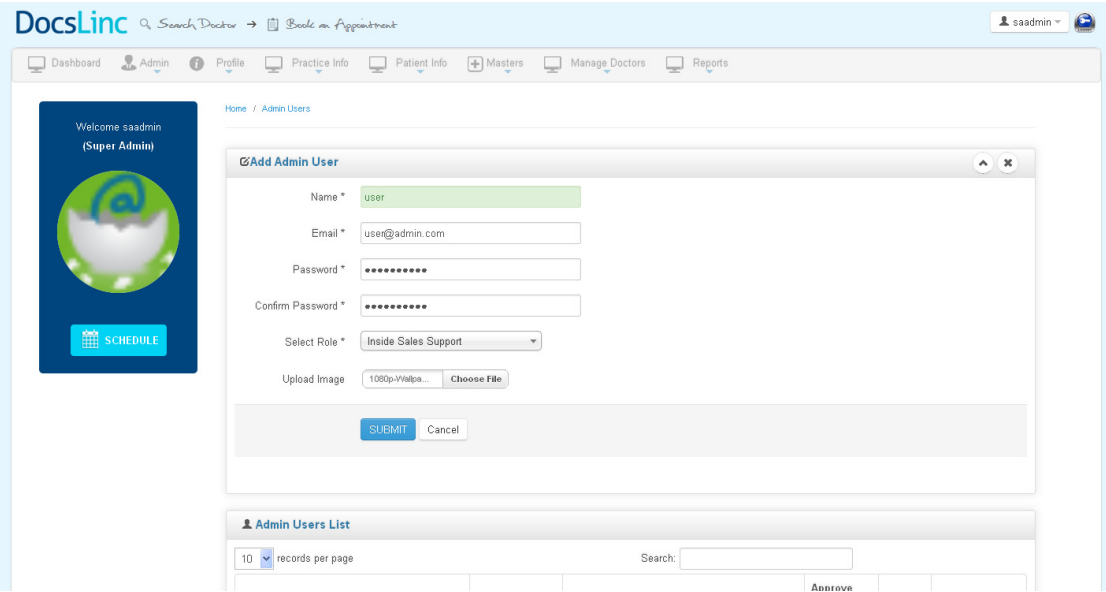

### Options Available:

- Add
- Edit & Update
- Status
- Delete

# PROFILE Change Password Description:

 $\triangleright$  This module will help you to Change the loggedin user password.

## How to Cahnge Password:

 $\rightarrow$  Go to ProfileMenu $\rightarrow$  Select Change Password sub menu it takes you to the following Page

#### Description:

Here you can add "New admin user" by entered the following details,

- $\checkmark$  Old Password: Enter the old password..
- $\checkmark$  New Password: Choose a password of your own
- $\checkmark$  Confirm new Password: Reenter the new password which is choosen by your own
- $\checkmark$  Submit: Once You entered the details, click on "Submit" button to create New User

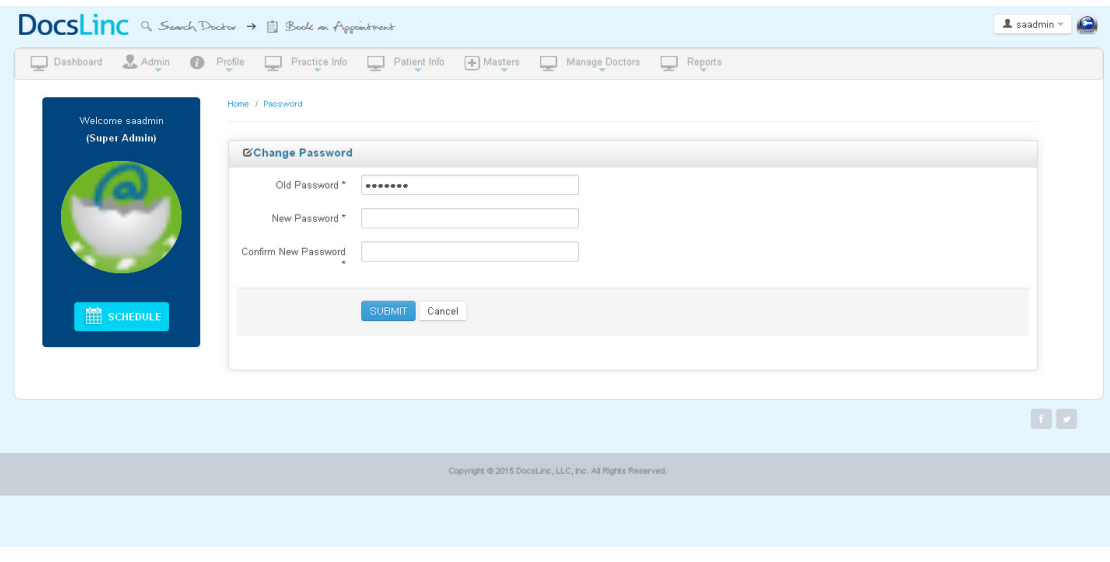

# Practice Info

# Location

## Description:

- $\triangleright$  This module will help you to create New Location for a practice.
- $\triangleright$  This module allow to add doctor, staff for a particular location.

### Reference Module

1. Practice

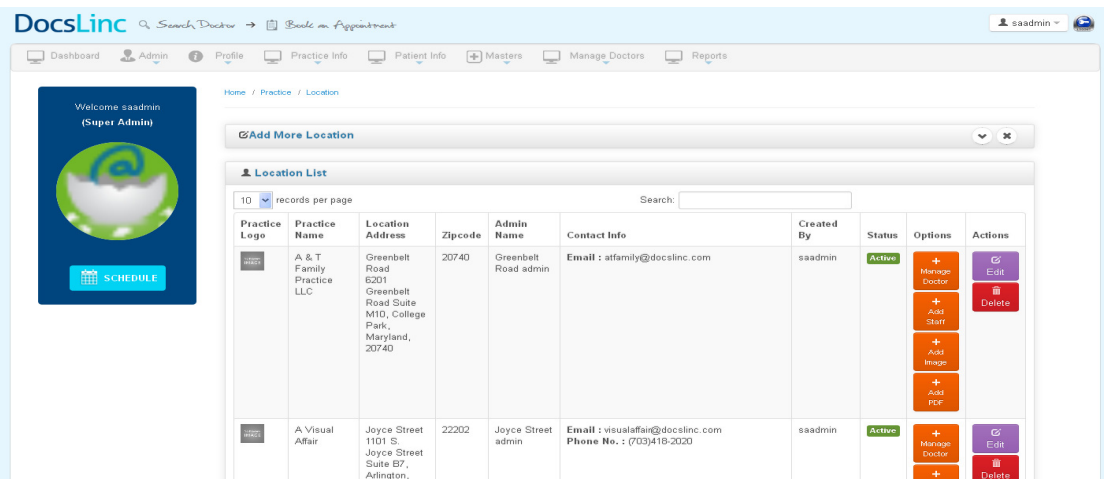

### How to add location

 $\rightarrow$  Go to Practice Info Menu $\rightarrow$  Select Location sub menu  $\rightarrow$  Click "Add More Location " link; it takes you to the following Page

## Description:

Here you can add "New Location" by entered the following details,

- $\checkmark$  Practice : Select a Practice from the drop down
- $\checkmark$  Location Name : Enter the location name for the selected practice name.
- $\checkmark$  Location Description : Eneter a breif about the Location.
- $\checkmark$  Location Address : Address of the Practice where the practice is available in the location.
- $\checkmark$  Contact number : Contact number of the practice for that location.
- $\checkmark$  Enter the fax number, Zip Code, select the Country, State, City from the drop down

#### Location Admin Information

Create username and password for the particular location where admin can able to login into the admin pannel.

- $\checkmark$  Name: Enter the name of your own.
- $\checkmark$  Email : Enter a email (This will be the username for the location).
- $\checkmark$  Password : Select a Password for the user of your own.

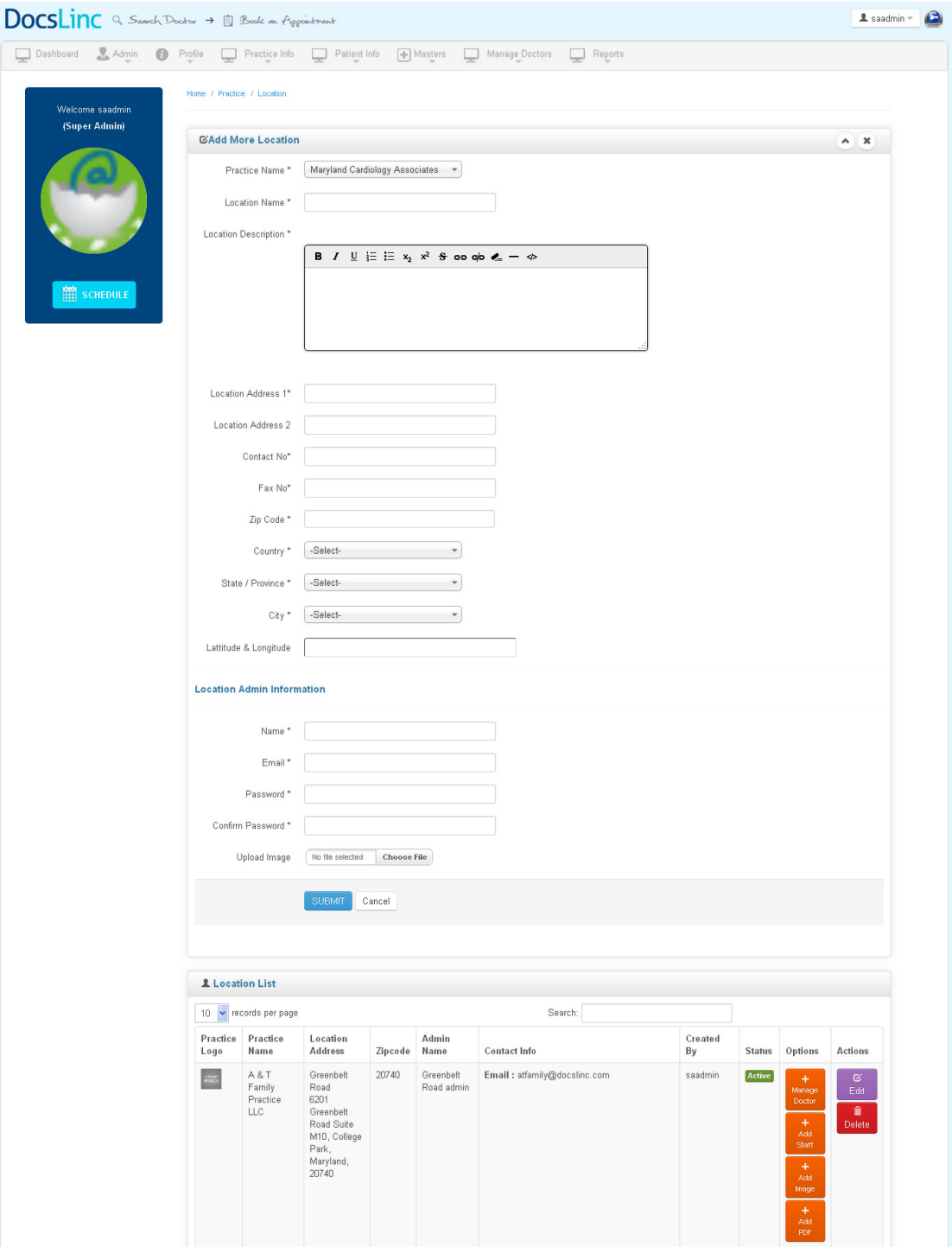

### Options Available:

- Add
- Edit & Update
- Status
- Delete

### Practice

## Description:

- $\triangleright$  This module will help you to create New Practice.
- $\triangleright$  This module allow to add location for a particular practice.

#### Screenshot

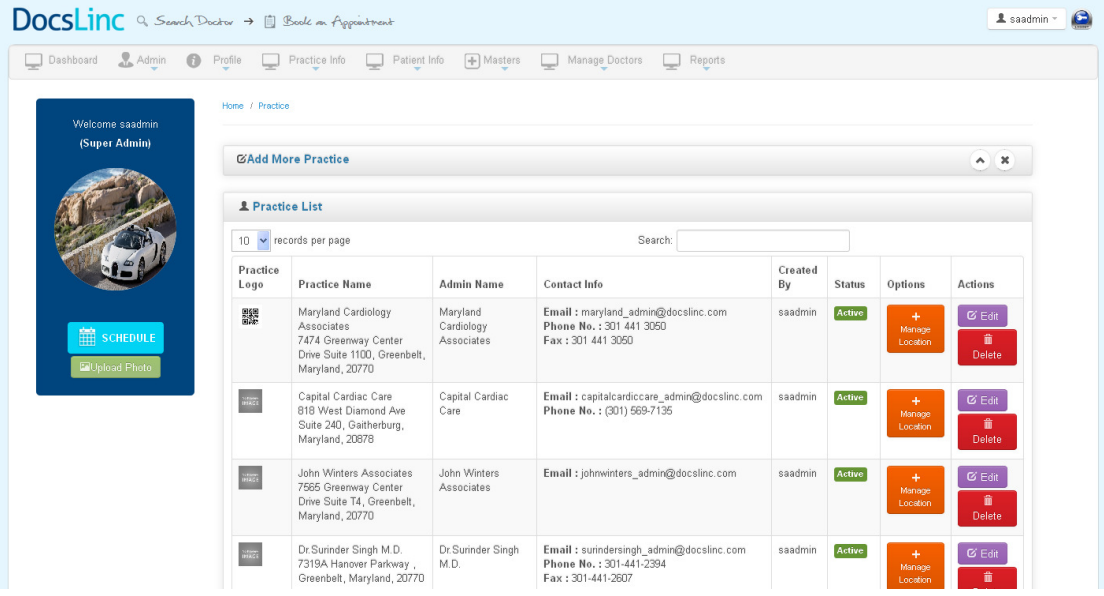

#### How to add location

 $\rightarrow$  Go to Practice Info Menu $\rightarrow$  Select Practice sub menu  $\rightarrow$  Click "Add More Practice" link; it takes you to the following Page

### Description:

Here you can add "New Practice" by entered the following details,

- $\checkmark$  Practice Name : Enter the practice name .
- $\checkmark$  Practice Description : Eneter a breif about the practice .
- $\checkmark$  Practice Address : Address of the Practice where the practice is available in the location.
- $\checkmark$  Contact number : Contact number of the practice.
- $\checkmark$  Practice Logo : Choose a practice logo by click choose button and upload the practice logo
- $\checkmark$  Enter the fax number, Zip Code, select the Country, State, City from the drop down

#### Practice Insurance Information

 $\checkmark$  Insurance Network : Select insurance company from drop down. Tiallow to select multiple company by click on check box.

#### Practice Admin Information

Create username and password for the particular location where admin can able to login into the admin pannel.

- $\checkmark$  Name: Enter the name of your own.
- $\checkmark$  Email : Enter a email (This will be the username for the Practice).
- $\checkmark$  Password : Select a Password for the user of your own.

#### Practice admin as a Location admin

Click on the check box if the location address same as practice address.

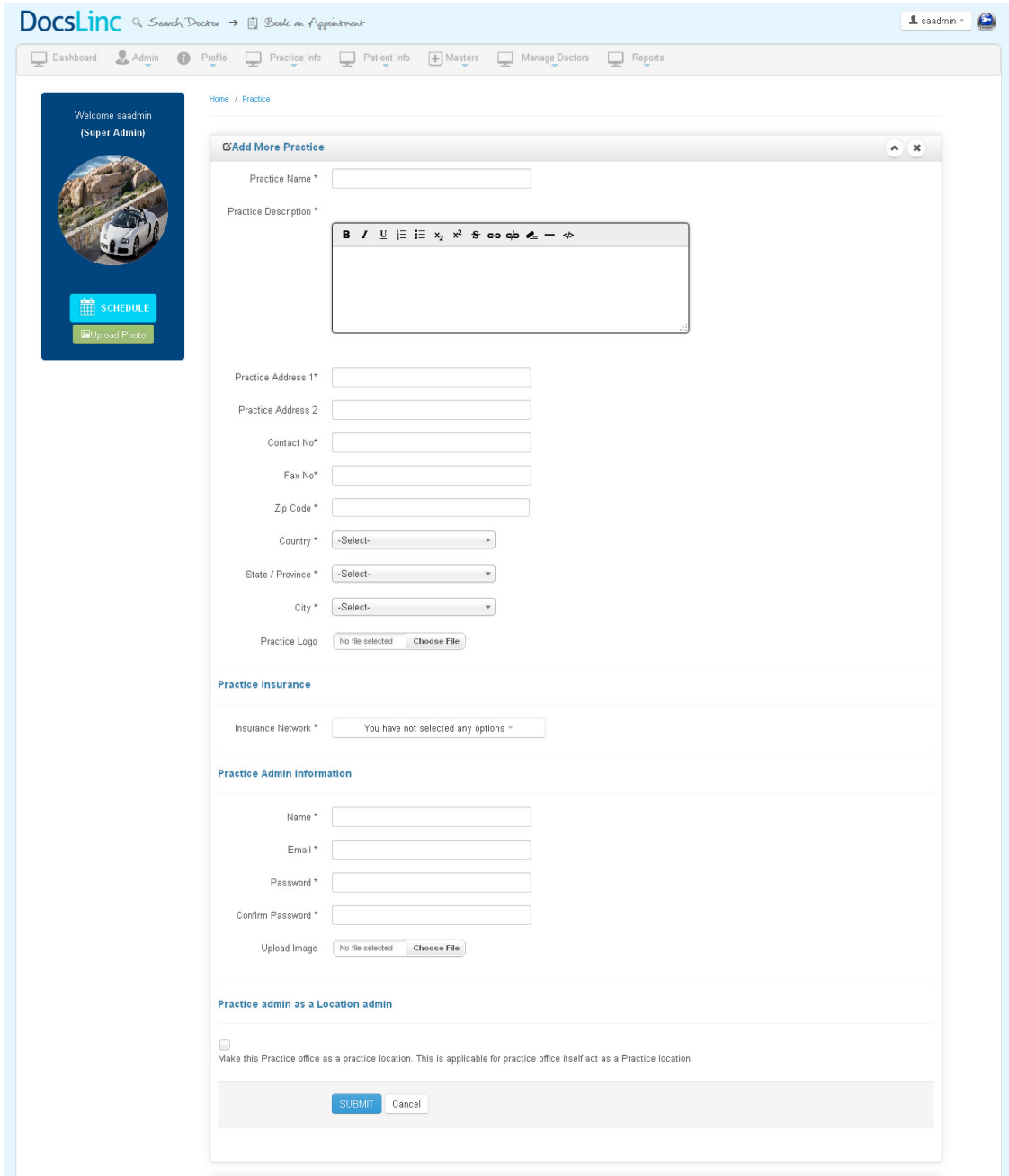

- Add
- Edit & Update
- Status
- Delete

### View Appoinment

### Description:

- $\triangleright$  This module will help you to View the appoiment made by the patients.
- It also show the status of the appoinment like Pending, Confirmed or Cancelled appoinment.
- $\triangleright$  Once the patient visiting is completed, then admin can update the status like Met or Not met.
- $\triangleright$  The admin can search for specific practice to view appointments
- > Select the practice -> select Doctor from the drop down -> select the start and end date and click on the search button.

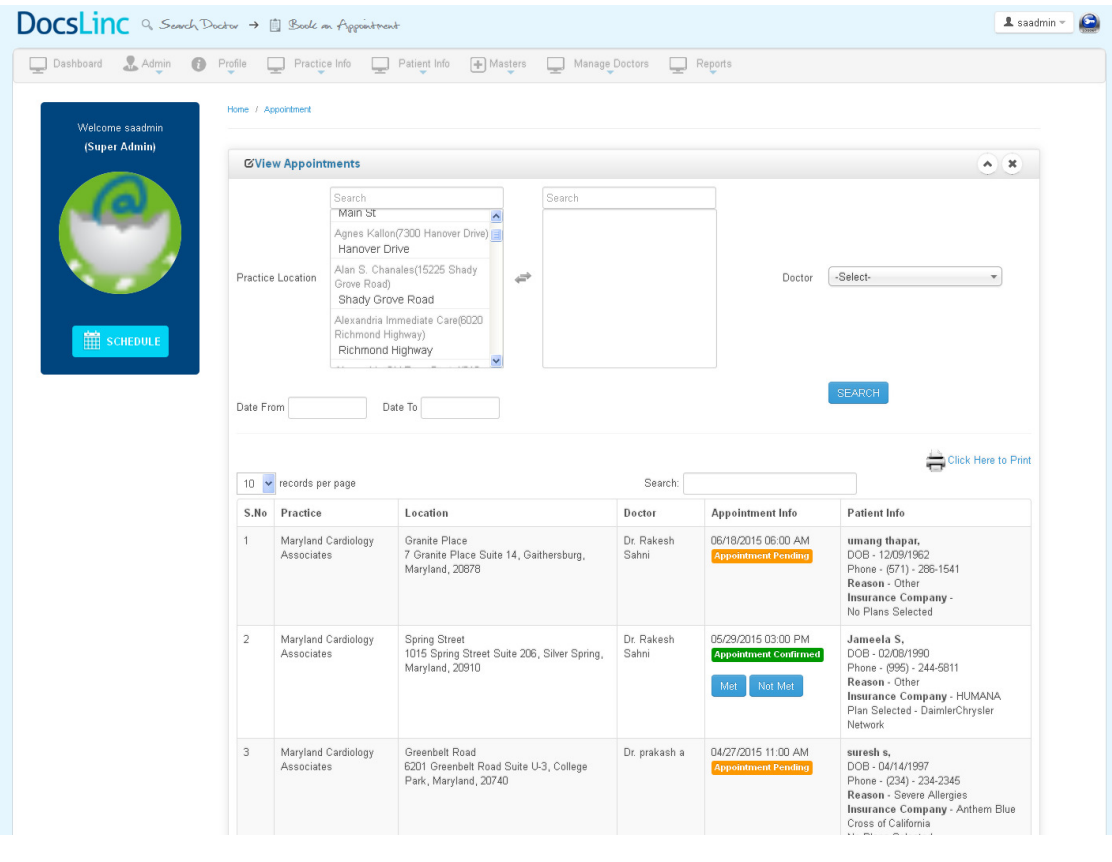

## View staff

Description:

- $\triangleright$  This module will help you to create New staff for a practice, location.
- $\triangleright$  Can set a access level to the new staff.

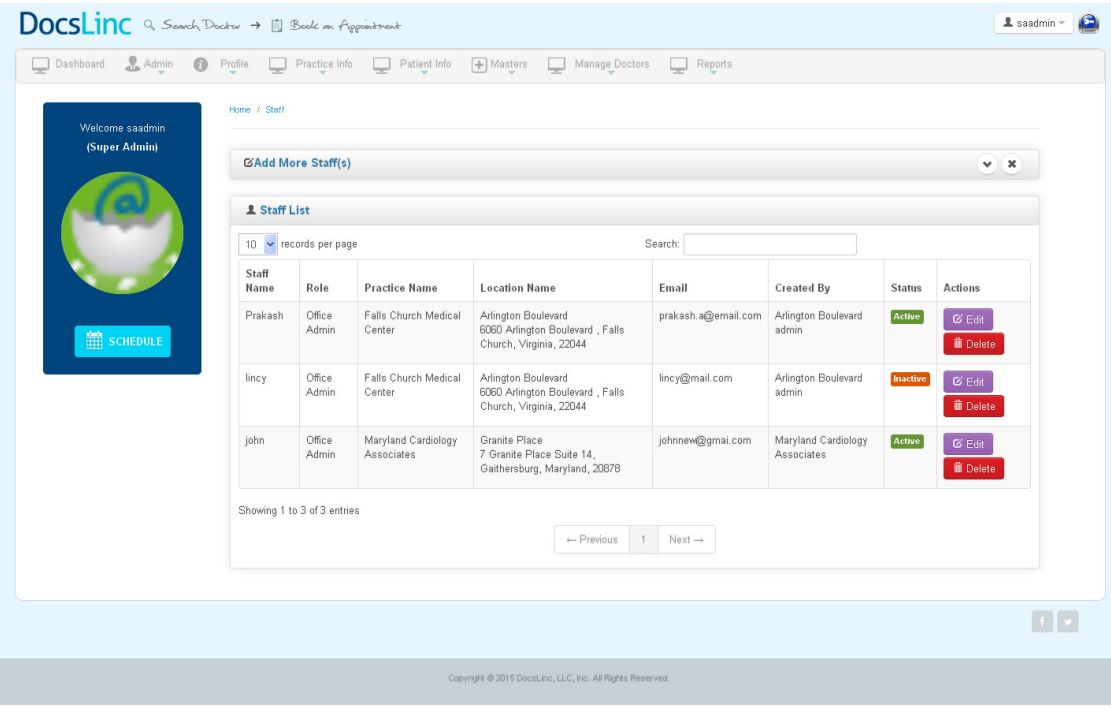

### How to add Staff

 $\rightarrow$  Go to Practice Info Menu $\rightarrow$  Select View staff menu  $\rightarrow$  Click "Add staff" link; it takes you to the following Page

### Description:

Here you can add "New Staff" by entered the following details,

- $\checkmark$  Staff name: Enter the staff name
- $\checkmark$  Staff email id: Enter the email id for the staff (This will be the user name for the staff).
- $\checkmark$  Location : Select the practice Location from the dropdown.
- $\checkmark$  Select Role : Select the role of the staff like office admin.
- $\checkmark$  Access level : select access leve of the staff by clicking radio button.
- $\checkmark$  Password : Enter a password for the staff

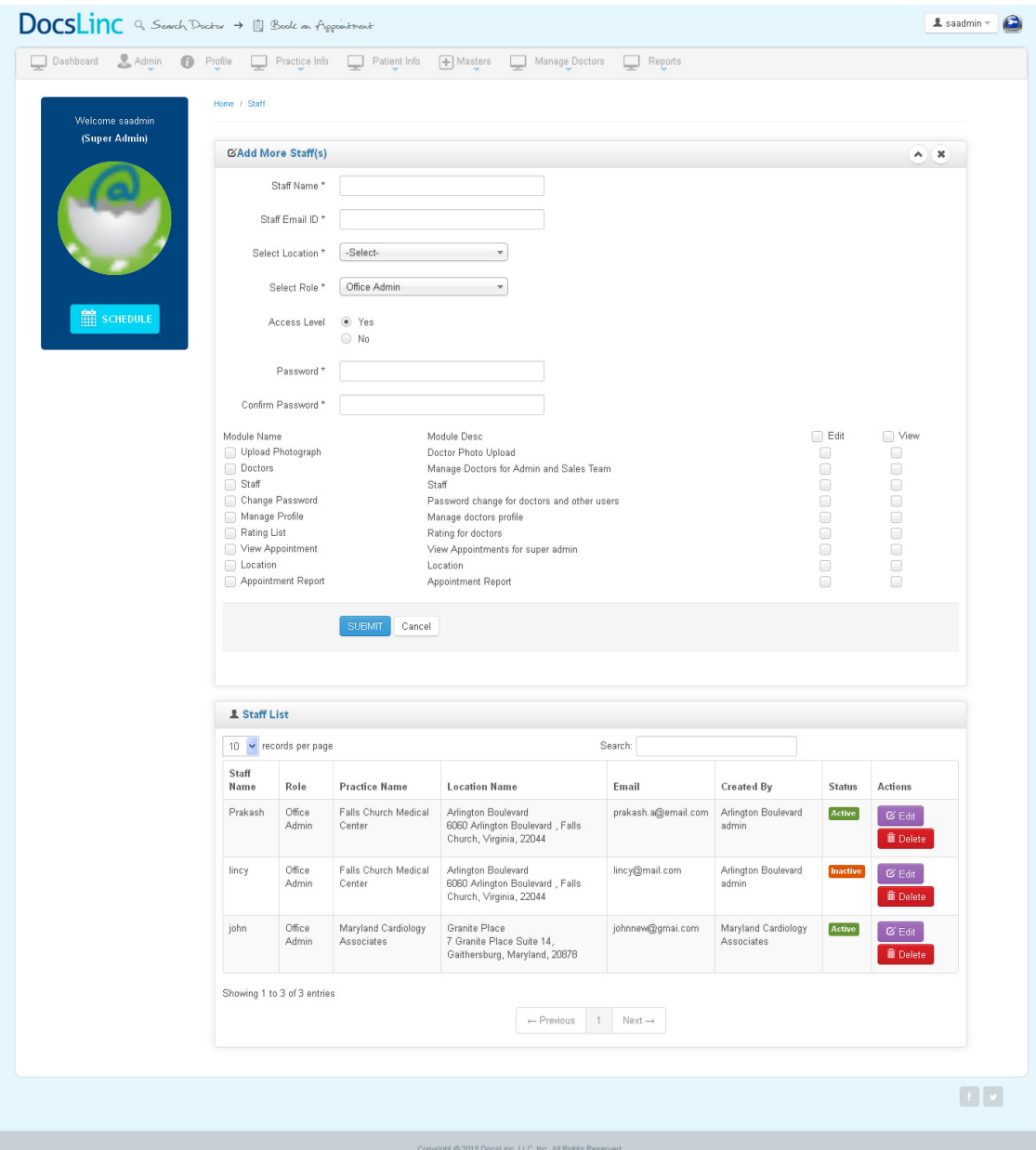

- Add
- Edit & Update
- Status
- Delete

# PATIENT INFO Rating List

## Description:

- $\triangleright$  This module will help you to view the patient ratings against the particular doctor.
- $\triangleright$  It has the option to approve or delete the rating.
- Rating will be displayed against doctor profile after the rating gets approved by the admin.

Screenshot

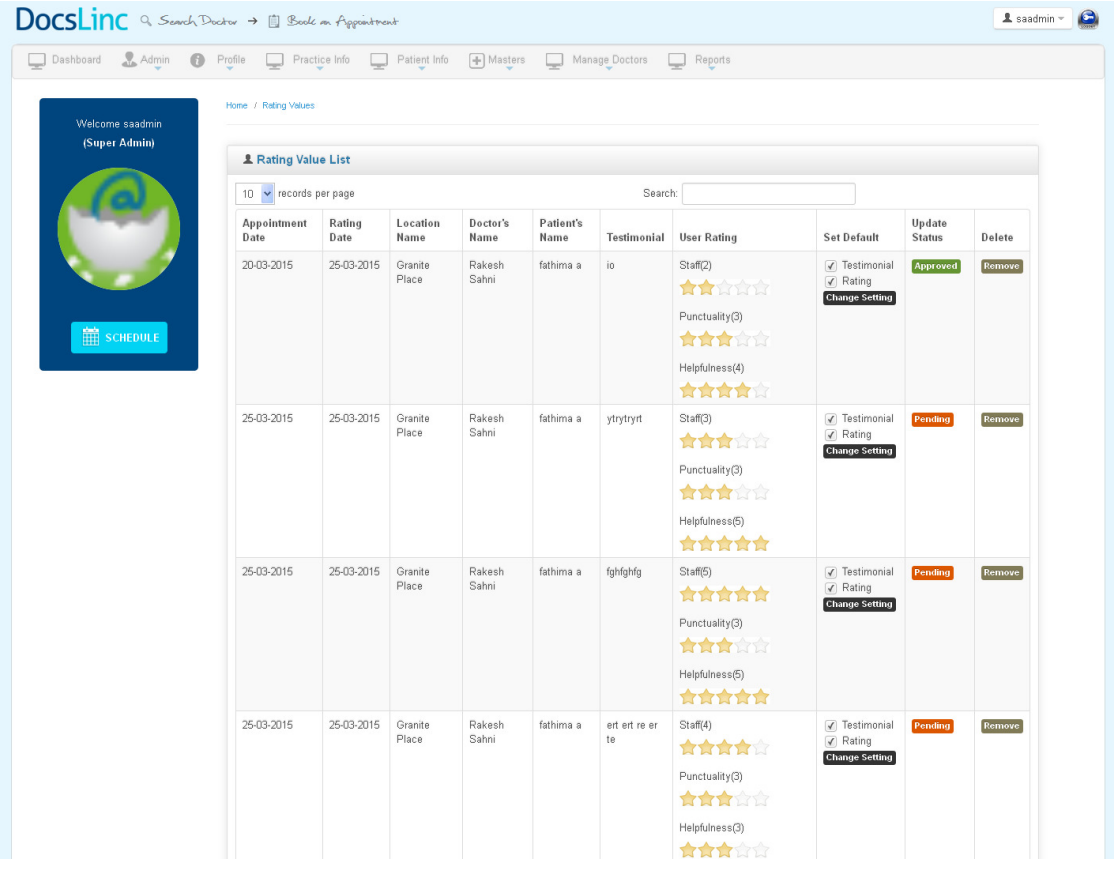

### View Patient Description:

- $\triangleright$  This module will help you to View the patient deatils.
- The status of the patient can be change active/Inactive by clicking in the button present in the Status column
- $\triangleright$  View Patient info, by clicking this button can view the patient infomation in a popup box.

### Screenshot

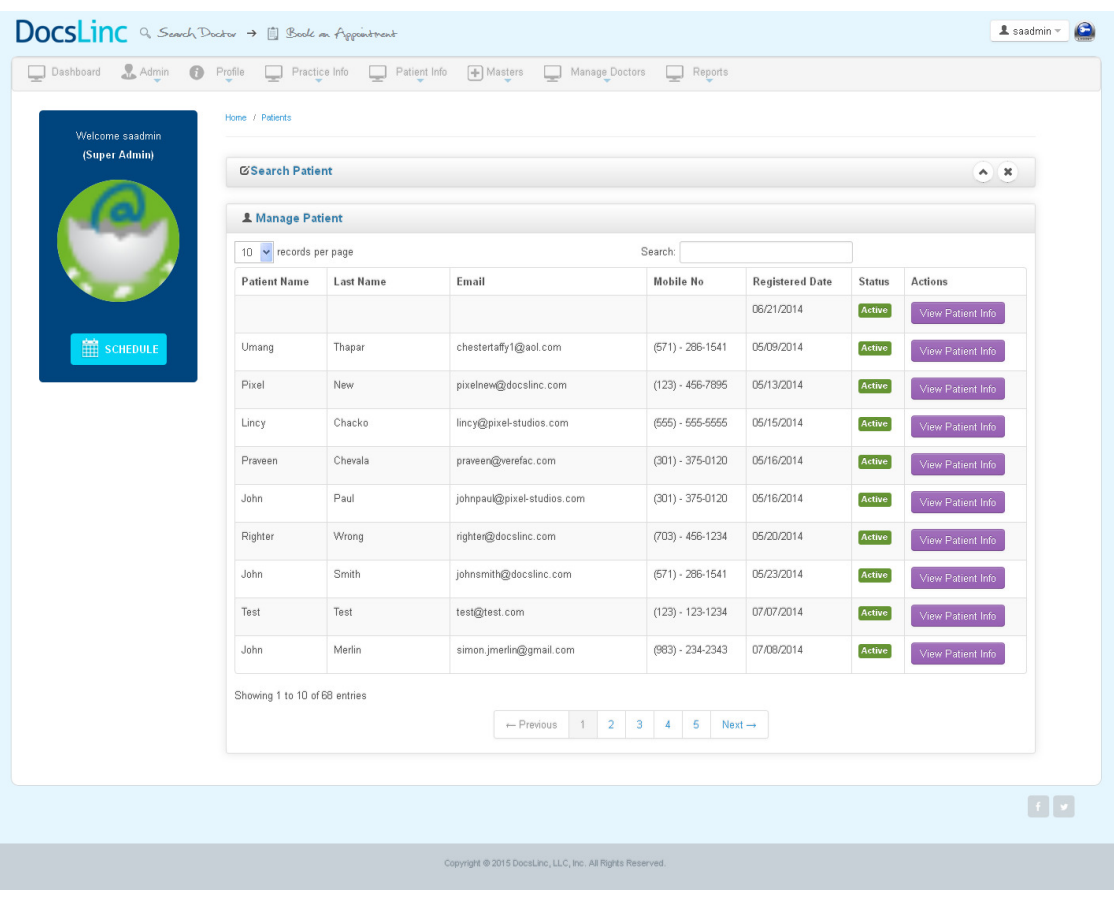

### **MASTERS**

# Zipcode

#### Description:

- $\triangleright$  This module will help you to add Zipcode for a city
- $\triangleright$  Based on the status (Active/Inactive) it will display in all the reference modules

### Screenshot

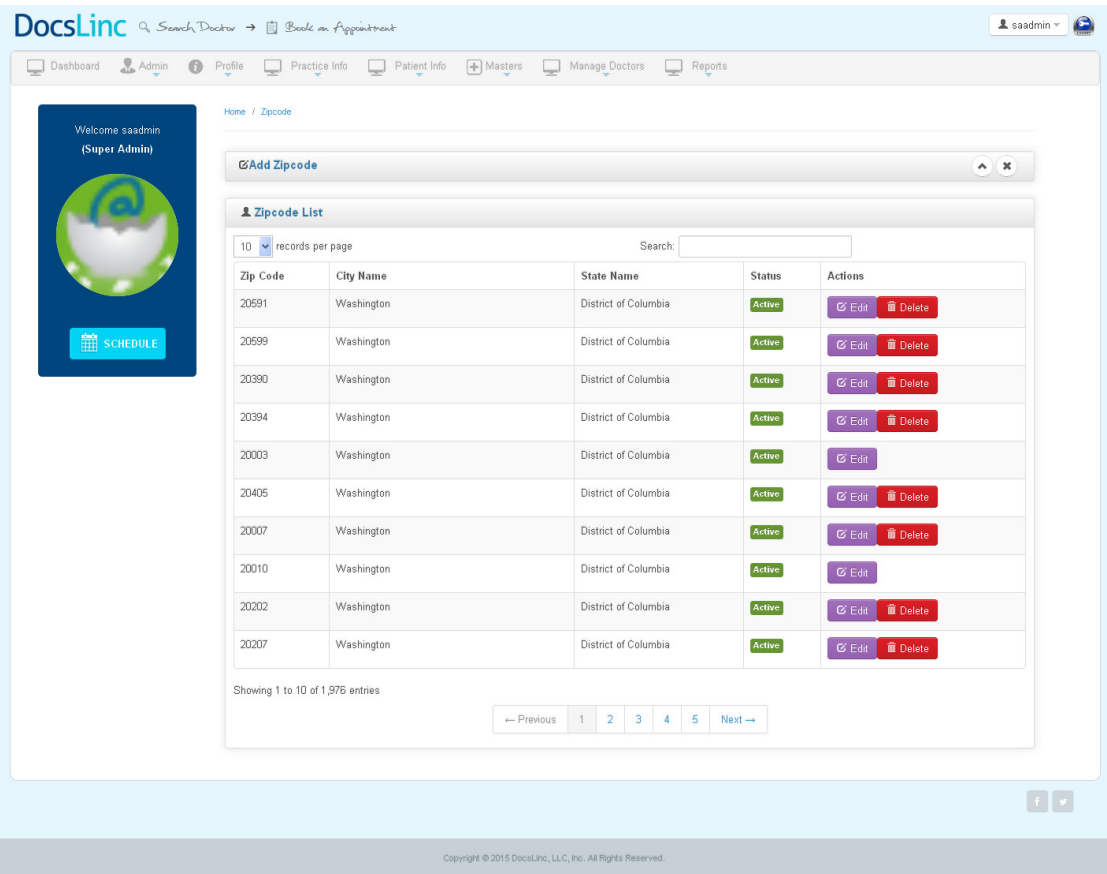

#### How to add Zipcode

 $\rightarrow$  Go to Master Menu $\rightarrow$  Select zipcode menu  $\rightarrow$  Click "Add zipcode " link; it takes you to the following Page

### Description:

Here you can add "New Zipcode" by entered the following details,

- $\checkmark$  Country name: Select the country from the dropdown.
- $\checkmark$  State : Select the State from the dropdown..
- $\checkmark$  City : Select the city from the dropdown.
- $\checkmark$  Zipcode : Enter the zipcode of the selected city.

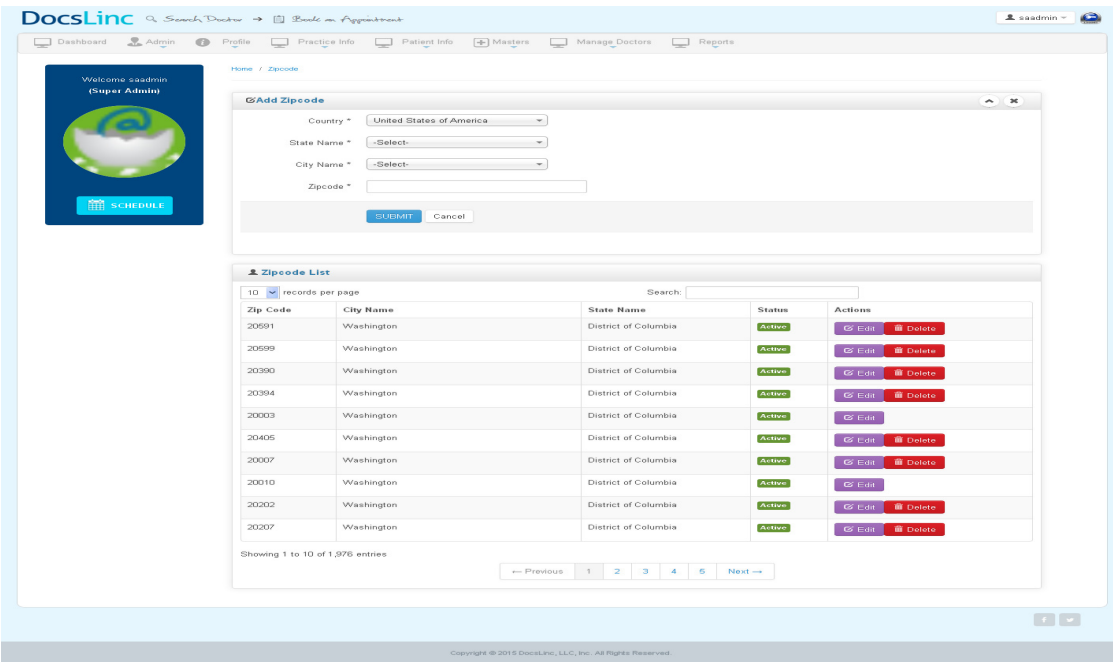

- Add
- Edit & Update
- Status
- Delete

## **Speciality**

### Description:

- $\triangleright$  This module will help you to add speciality.
- $\triangleright$  Based on the status (Active/Inactive) it will display in all the reference modules

#### Screenshot

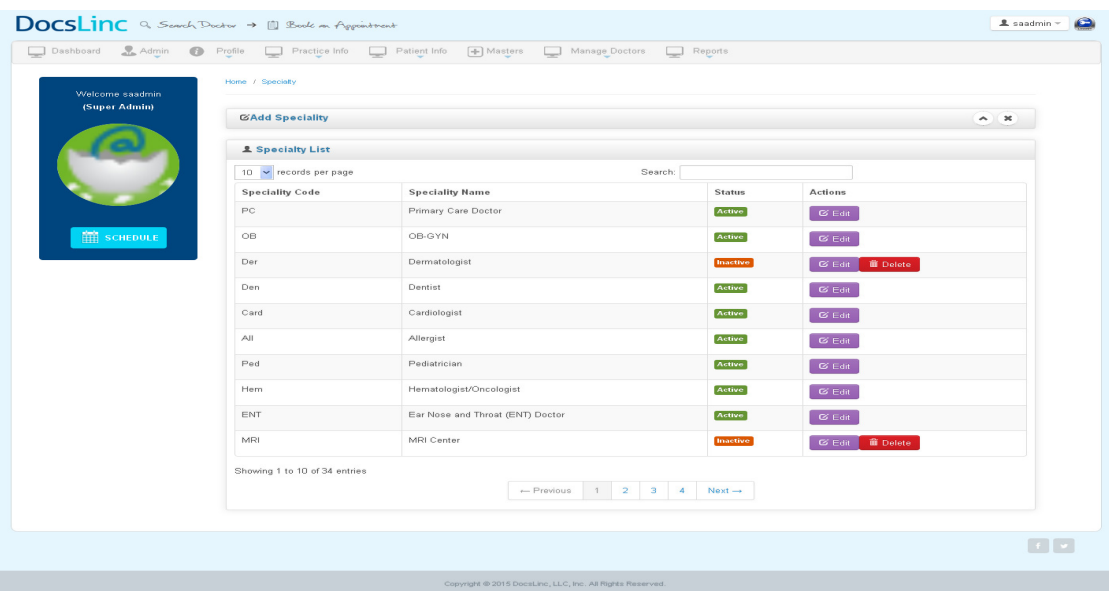

#### How to add Speciality

 $\rightarrow$  Go to Master Menu $\rightarrow$  Select speciality menu  $\rightarrow$  Click "Add speciality " link; it takes you to the following Page

### Description:

Here you can add "New speciality " by entered the following details,

- $\checkmark$  Speciality name: Enter the Speciality name
- $\checkmark$  Speciality code: Enter the Speciality code
- $\checkmark$  Speciality description: Enter breif about the Speciality.

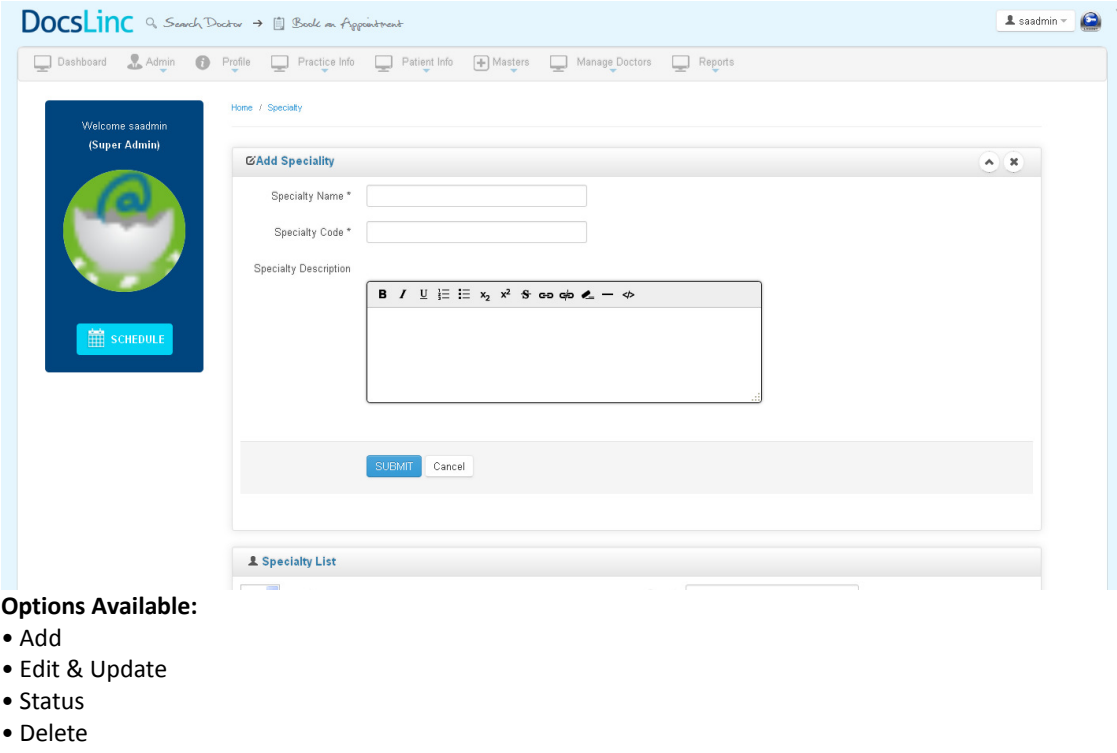

### Reason

#### Description

- $\triangleright$  This module will help you to add Reason and time for examine a patient for that reason
- $\triangleright$  Based on the status (Active/Inactive) it will display in all the reference modules

#### Screenshot

.

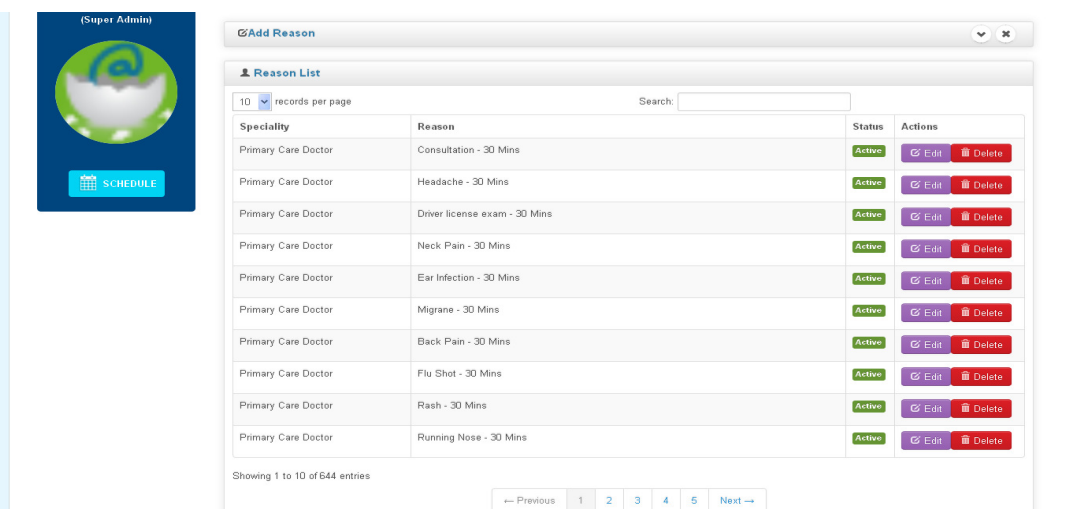

#### How to add Reason

 $\rightarrow$  Go to Master Menu $\rightarrow$  Select Reason menu  $\rightarrow$  Click "Add Reason" link; it takes you to the following Page

### Description:

Here you can add "New Reason" by entered the following details,

- $\checkmark$  Speciality name: Select the Speciality name fom the dropdown.
- $\checkmark$  Name of the Reason : Enter the reason name
- Reason code: Enter the Reason code
- $\checkmark$  Reason time: Enter Duration for examine.

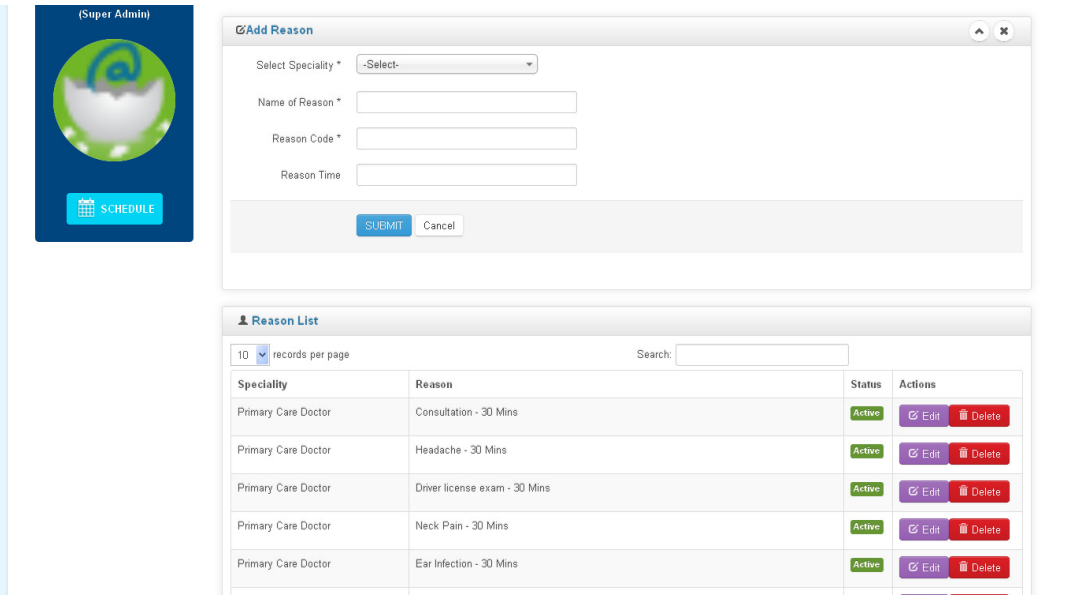

- Add
- Edit & Update
- Status
- Delete

### Langauage Description

- $\triangleright$  This module help to add languages
- $\triangleright$  Based on the status (Active/Inactive) it will display in all the reference modules

### Reference Module

1. Profession type

### Screenshot

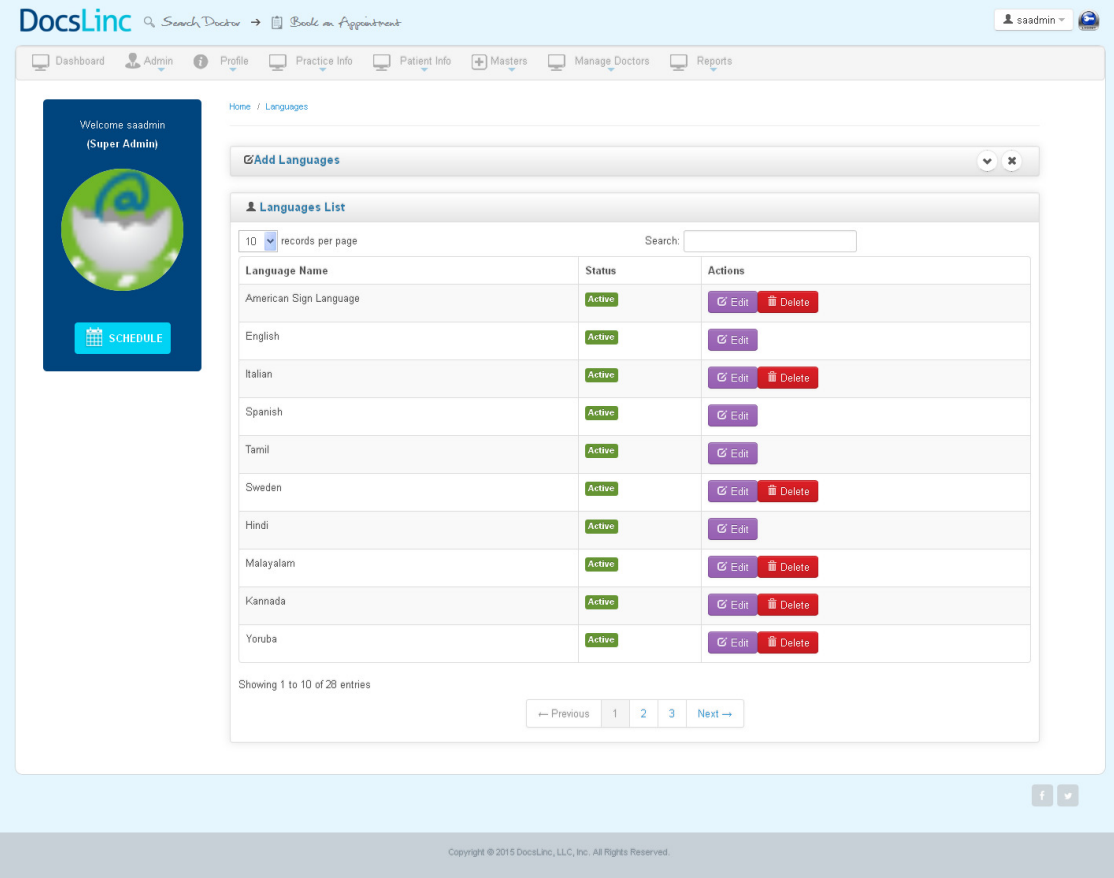

#### How to add Language

 $\rightarrow$  Go to Master Menu $\rightarrow$  Select language menu  $\rightarrow$  Click "Add language" link; it takes you to the following Page

# Description:

Here you can add "New language" by entered the following details,

 $\checkmark$  Language Name : Enter Language Name.

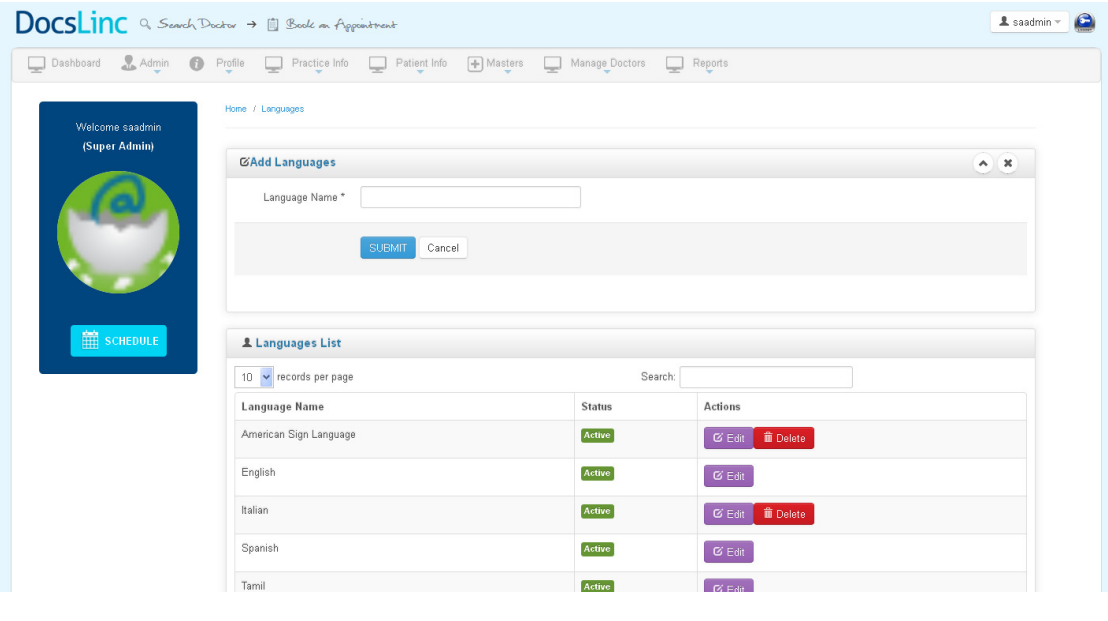

- Add
- Edit & Update
- Status
- Delete

#### Insurance company Description

- $\triangleright$  This module alllow you to add a new insurance company
- $\triangleright$  Based on the status (Active/Inactive) it will display in all the reference modules

#### Screenshot

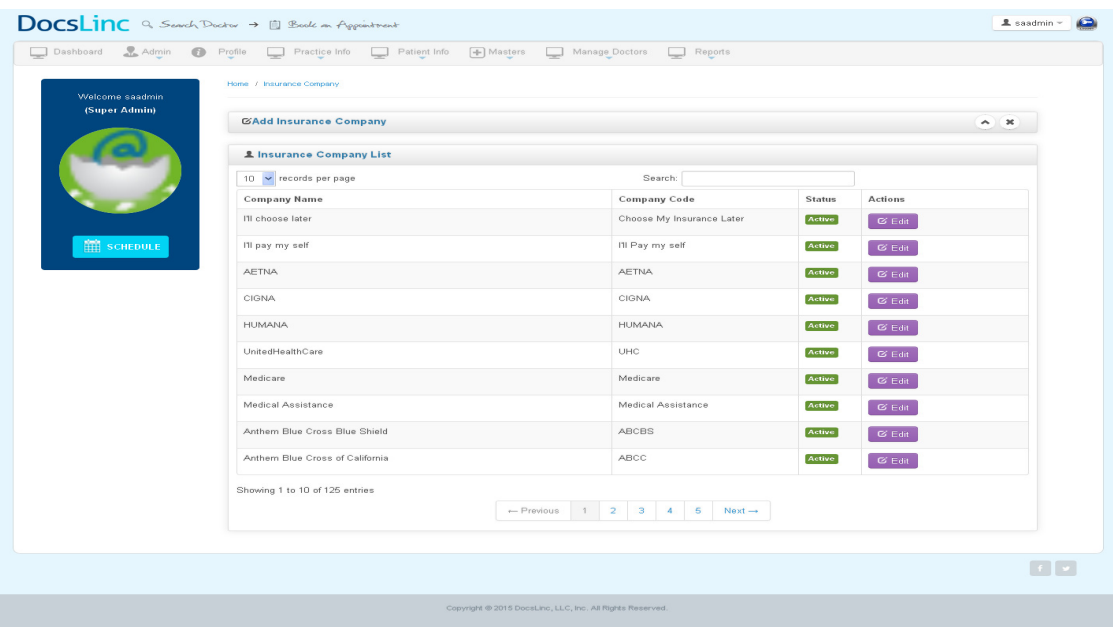

#### How to add Insurance company

 $\rightarrow$  Go to Master Menu $\rightarrow$  Select Insurance company menu  $\rightarrow$  Click "Add Insurance company" link; it takes you to the following Page

#### Description:

Here you can add "New Insurance company" by entered the following details,

- $\checkmark$  Name of the company : Enter Name of the insurance company.
- $\checkmark$  Company Code : Insurance company code
- $\checkmark$  Date of registered: Date of registation of the commpany
- $\checkmark$  Address: Address of the insurance company
- $\checkmark$  **Zipcode** : Zipcode of the city where the insurance company locate
- $\checkmark$  Country : Select the country from the drop down
- $\checkmark$  State : Select state from dropdown
- $\checkmark$  City : Select cityfrom dropdown
- $\checkmark$  Website URL : Website URL of the company
- $\checkmark$  Logo : Insurance company logo

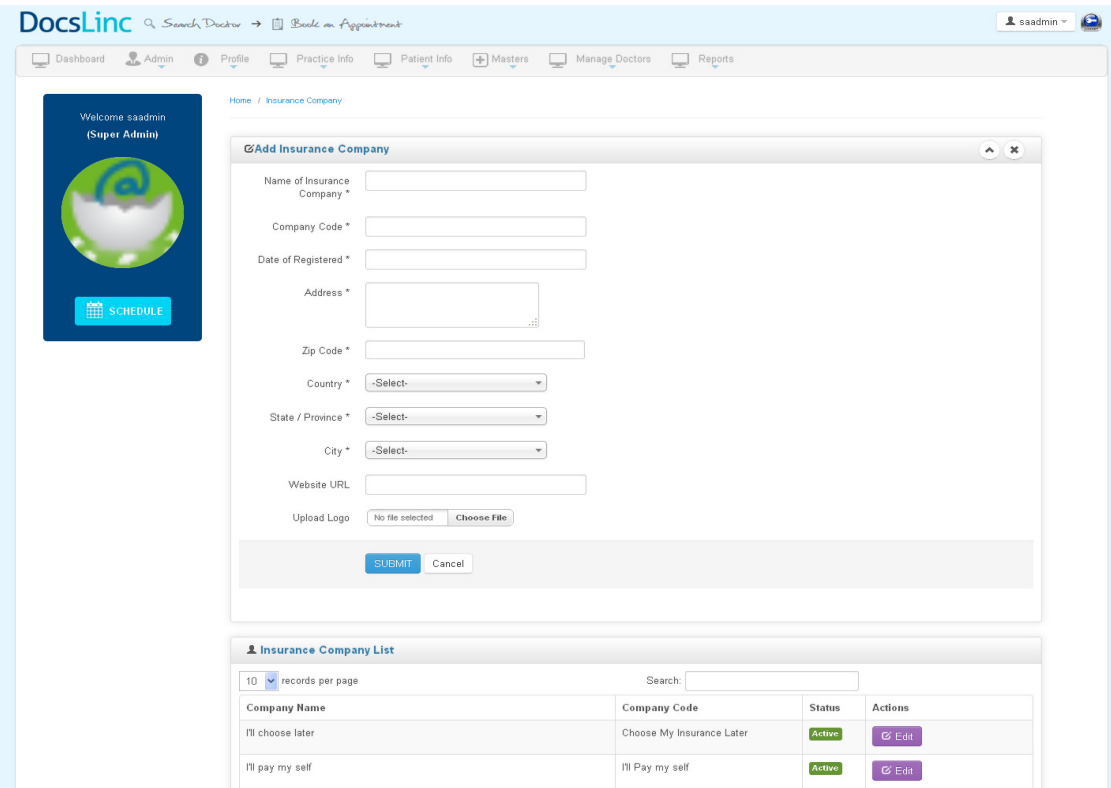

- Add
- Edit & Update
- Status
- Delete

### Insurance Paln

#### Description

- $\triangleright$  This module helps you to add and manage insurance plan for the insurance company
- $\triangleright$  It shows the plan code and option like edit delete. Change status.

#### Screenshot

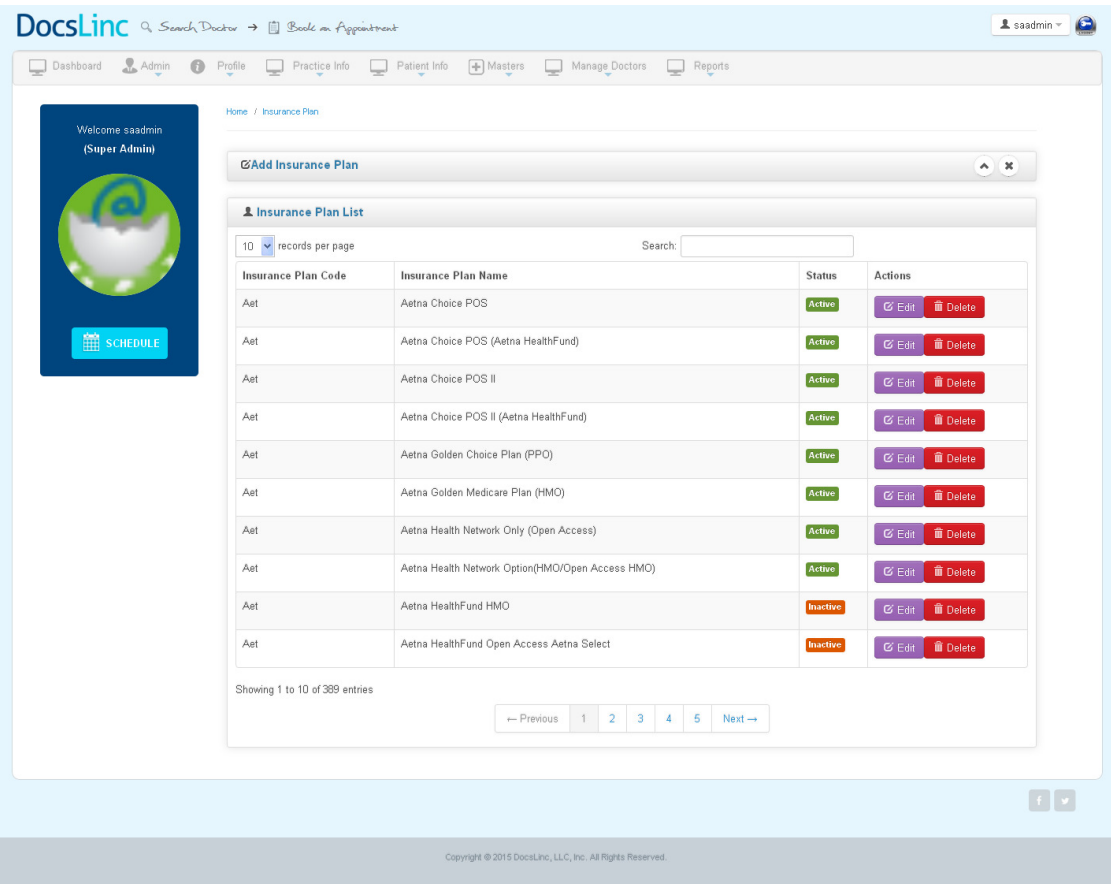

#### How to add Insurance Plan

 $\rightarrow$  Go to Master Menu $\rightarrow$  Select Insurance plan menu  $\rightarrow$  Click "Add Insurance plan" link; it takes you to the following Page

#### Description:

Here you can add "New Insurance plan" by entered the following details,

- $\checkmark$  Select insurance company : Select the insurance company from dropdown.
- $\checkmark$  Plan name : Enter the plan name
- $\checkmark$  Paln code: Enter the plan code
- $\checkmark$  Description: Brief about the plan

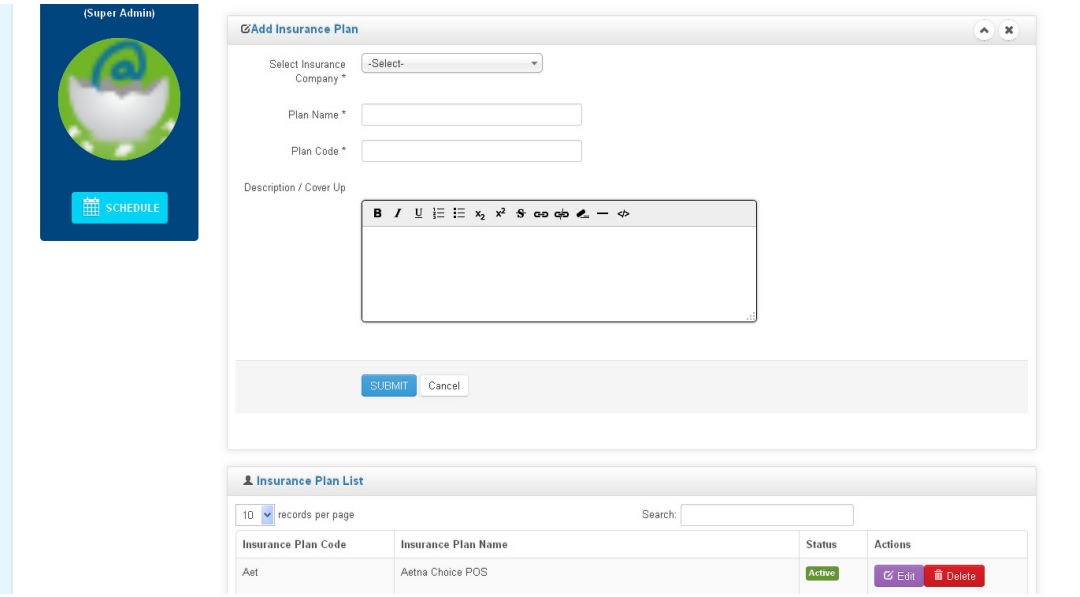

- Add
- Edit & Update
- Status
- Delete

## Profession Type Description

- $\triangleright$  This module help to add profession type
- $\triangleright$  Based on the status (Active/Inactive) it will display in all the reference modules

#### Screenshot

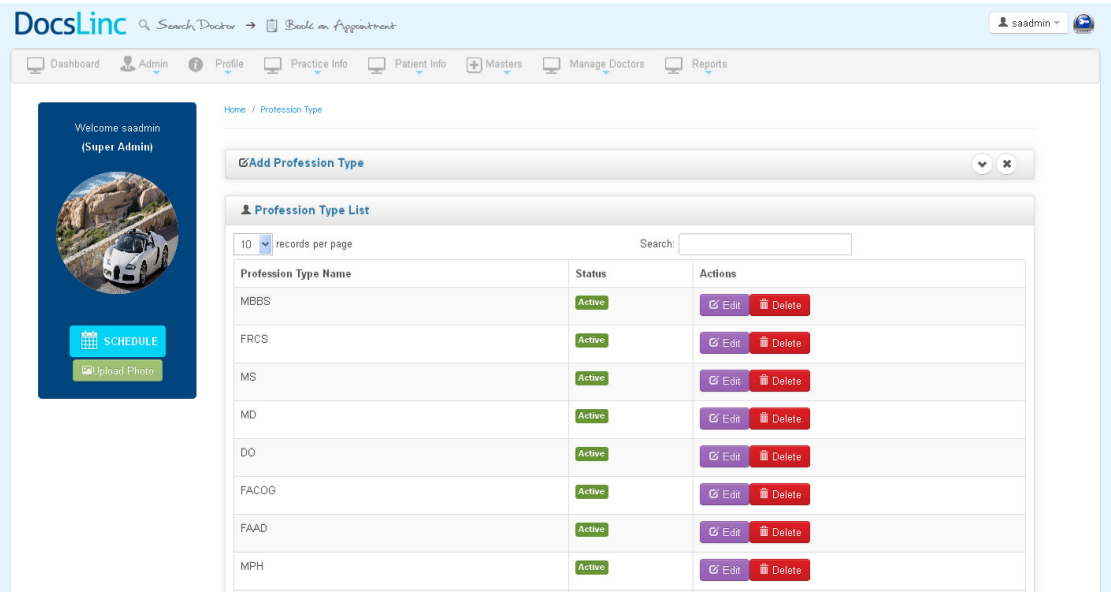

### How to add Profession Type

→ Go to Master Menu→ Select Profession Type menu → Click "Add Profession Type" link; it takes you to the following Page

## Description:

Here you can add "New Profession Type" by entered the following details,

 $\checkmark$  Profession Type Name : Enter Profession Type Name.

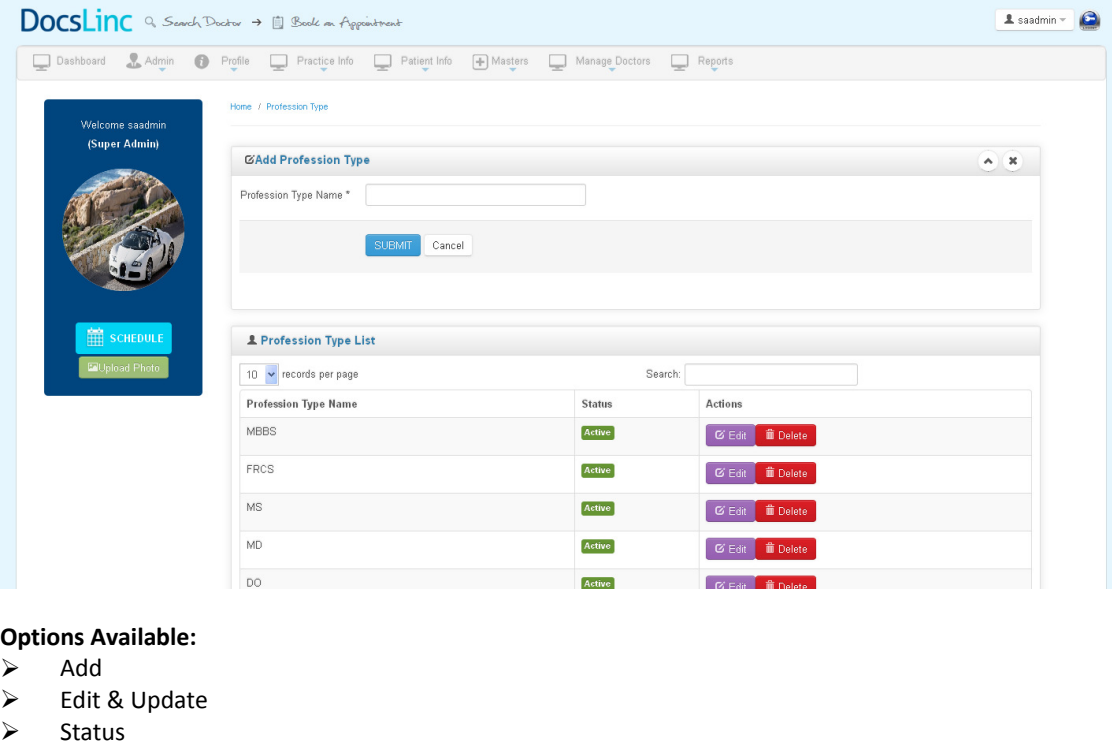

 $\triangleright$  Delete

## **Country**

## Description:

- $\triangleright$  This module will help you to add Country
- $\triangleright$  Based on the status (Active/Inactive) it will display in all the reference modules

#### Screenshot

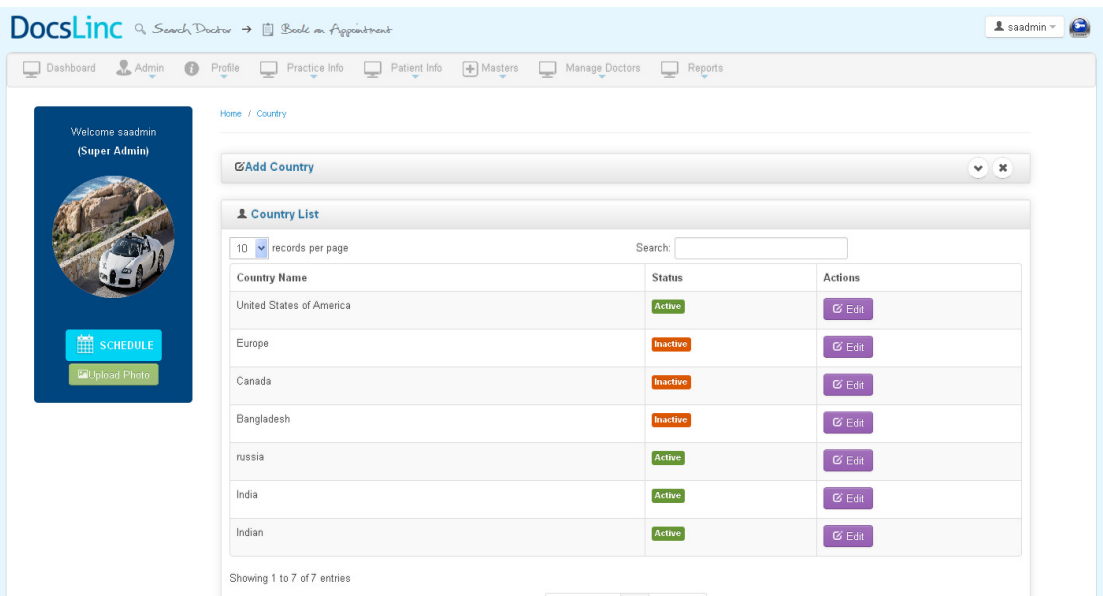

### How to add Country

 $\rightarrow$  Go to Master Menu $\rightarrow$  Select Country menu  $\rightarrow$  Click "Add Country" link; it takes you to the following Page

## Description:

Here you can add "New Country" by entered the following details,

- $\checkmark$  Country name: Enter the country name.
- $\checkmark$  Country Code: Enter the country code.
- $\checkmark$  Tel Code: Enter the telephone code number..

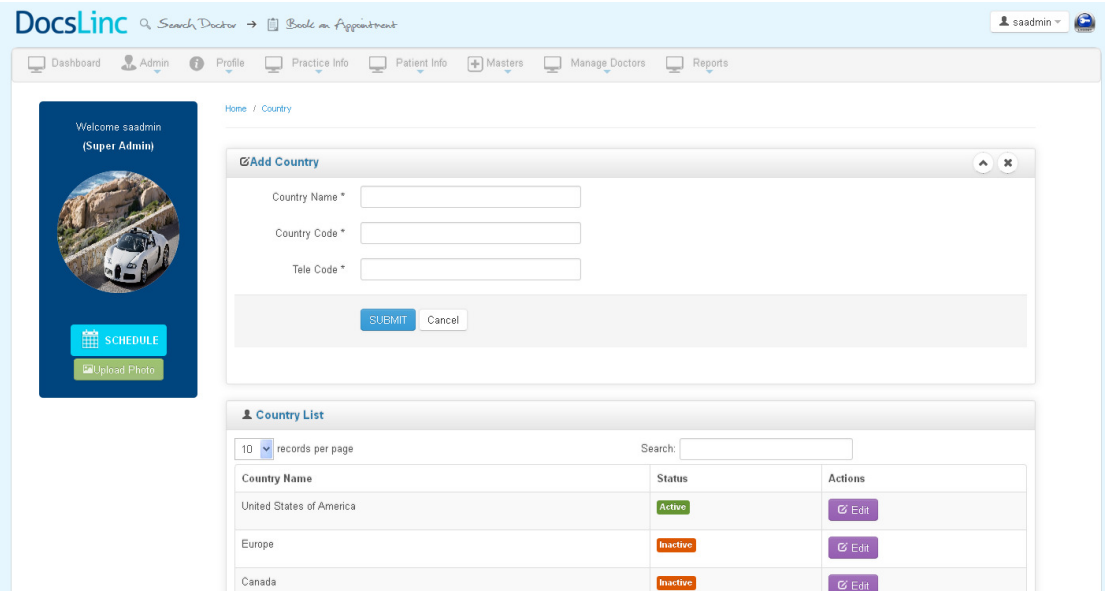

- Add
- Edit & Update
- Status
- Delete

### State

## Description:

- $\triangleright$  This module will help you to add state for a country
- $\triangleright$  Based on the status (Active/Inactive) it will display in all the reference modules

### Screenshot

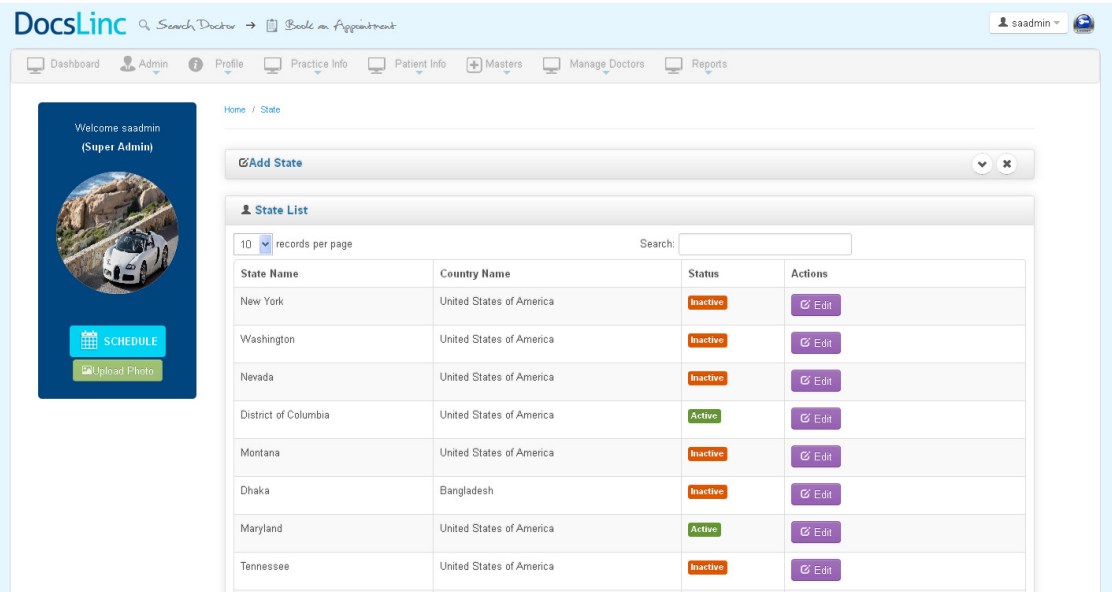

#### How to add State

 $\rightarrow$  Go to Master Menu $\rightarrow$  Select State menu  $\rightarrow$  Click "Add State" link; it takes you to the following Page

## Description:

Here you can add "New State" by entered the following details,

- $\checkmark$  Country name: Select the country name form dropdown.
- $\checkmark$  State name: Enter the country name.
- $\checkmark$  Abbrevation: Enter the state abbrevation.

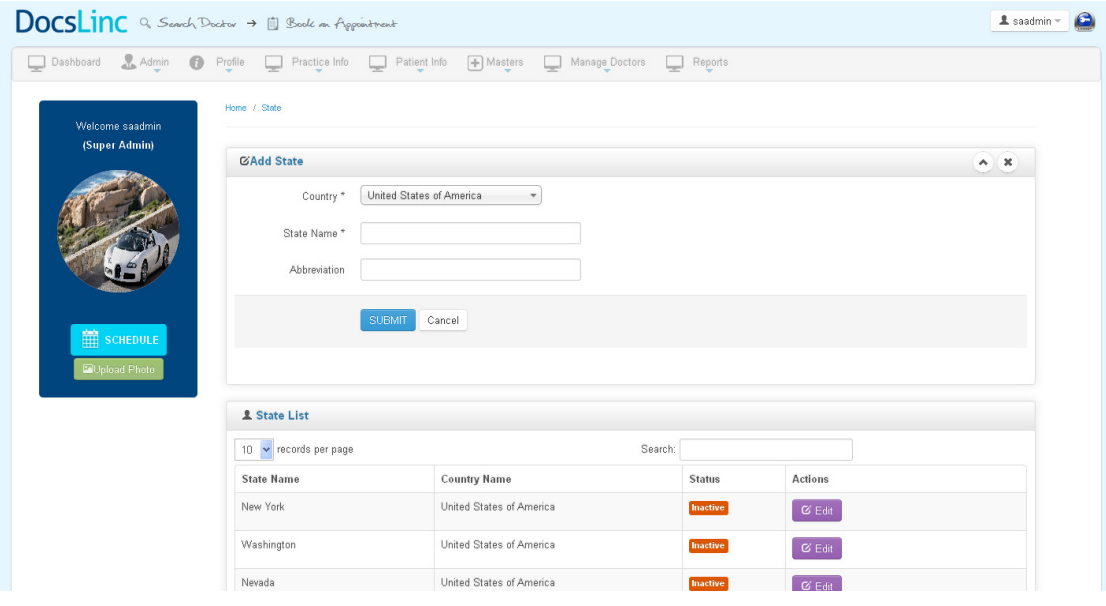

- Add
- Edit & Update
- Status
- Delete

## **City**

## Description:

- $\triangleright$  This module will help you to add City for a State.
- $\triangleright$  Based on the status (Active/Inactive) it will display in all the reference modules

### Screenshot

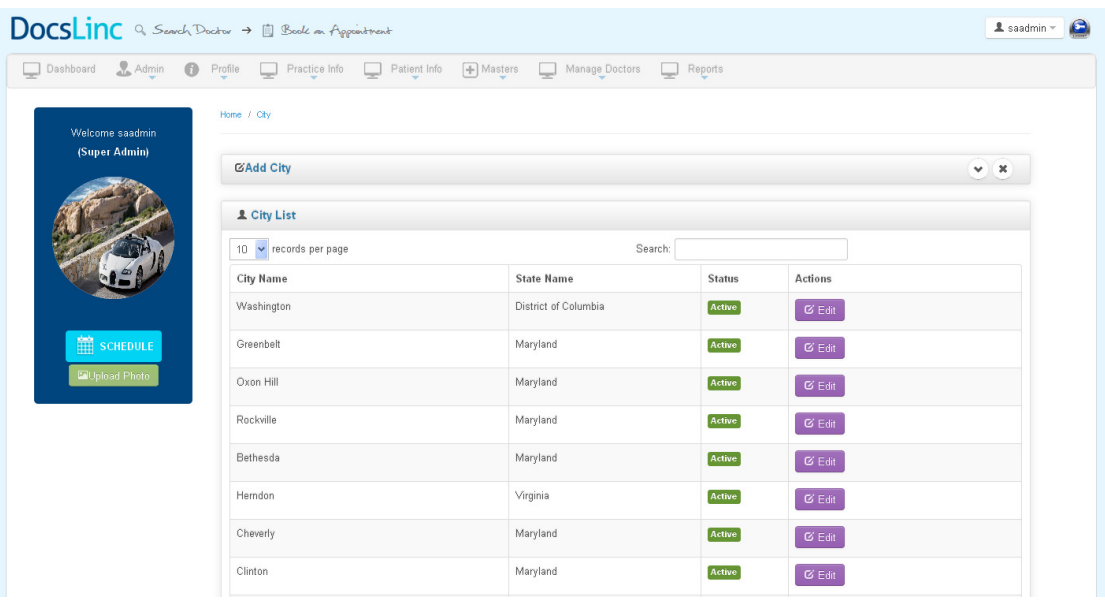

### How to add City

 $\rightarrow$  Go to Master Menu $\rightarrow$  Select City menu  $\rightarrow$  Click "Add City" link; it takes you to the following Page

## Description:

Here you can add "New City" by entered the following details,

- $\checkmark$  Country name: Select the country name form dropdown.
- $\checkmark$  State name : Select the state name form dropdown.
- $\checkmark$  City Nmae : Enter the City Name.

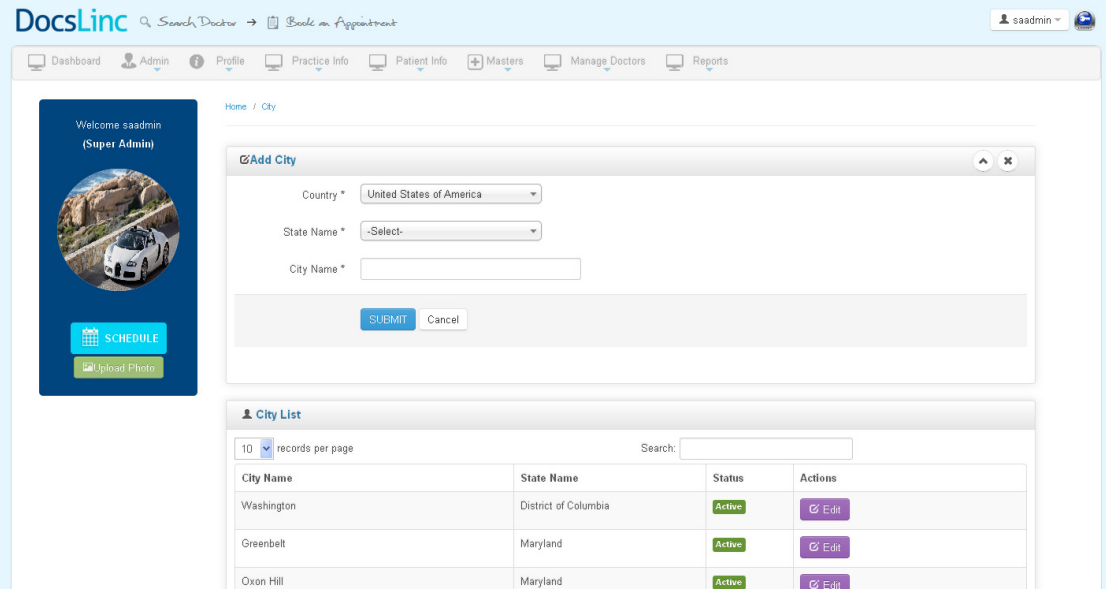

- Add
- Edit & Update
- Status
- Delete

## MANAGE DOCTOR

## Upload Photograph

### Description

- $\triangleright$  This module contains the photograph of the doctors
- $\triangleright$  Here the images can be edit, delete or change the status

## Screenshot

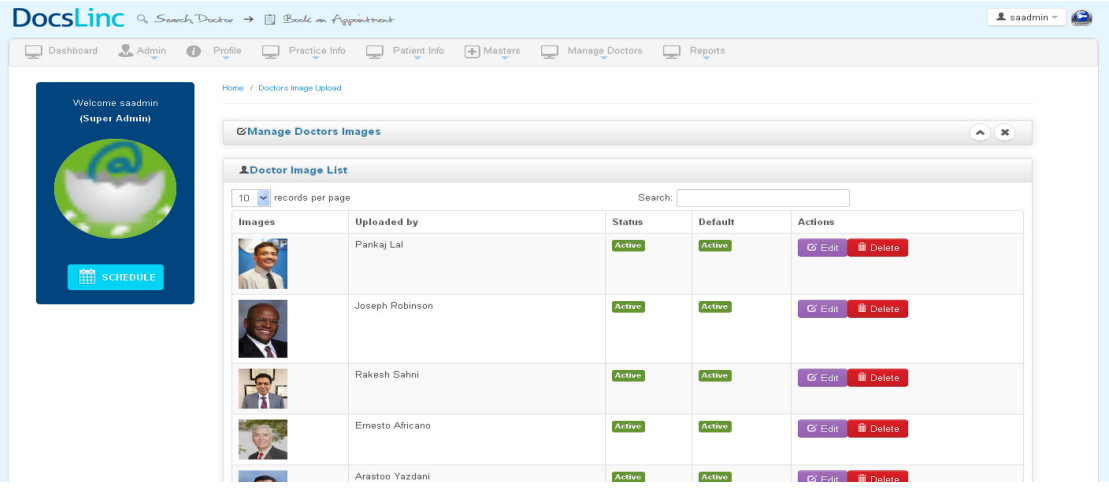

### How to add Upload photograph

→ Go to Manage Doctor Menu→ Select Upload Photograph menu → Click "Manage Doctor images" link; it takes you to the following Page

### Description:

Here you can add "Doctor Photo" by entered the following details,

- $\checkmark$  Select Doctor : Select the Doctor from dropdown.
- $\checkmark$  Choose Image : Choose the image

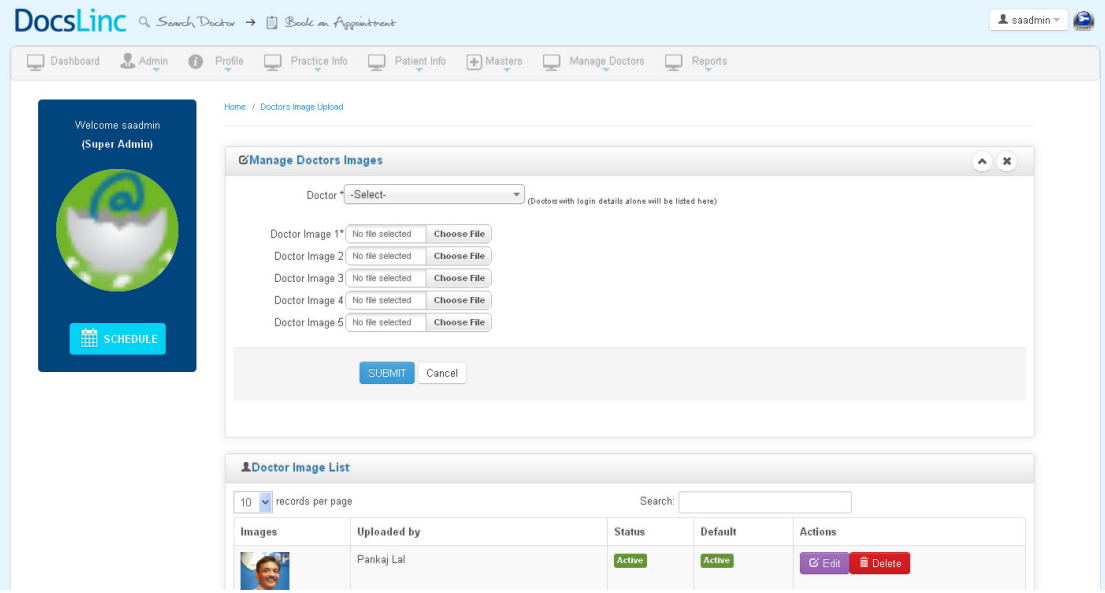

- Add
- Edit & Update
- Status
- Delete

## Deleted Doctor Description

- $\triangleright$  In this module it shows the deleted doctor list.
- $\triangleright$  The doctor profile can be restored by clicking the restore button.

## Screenshot

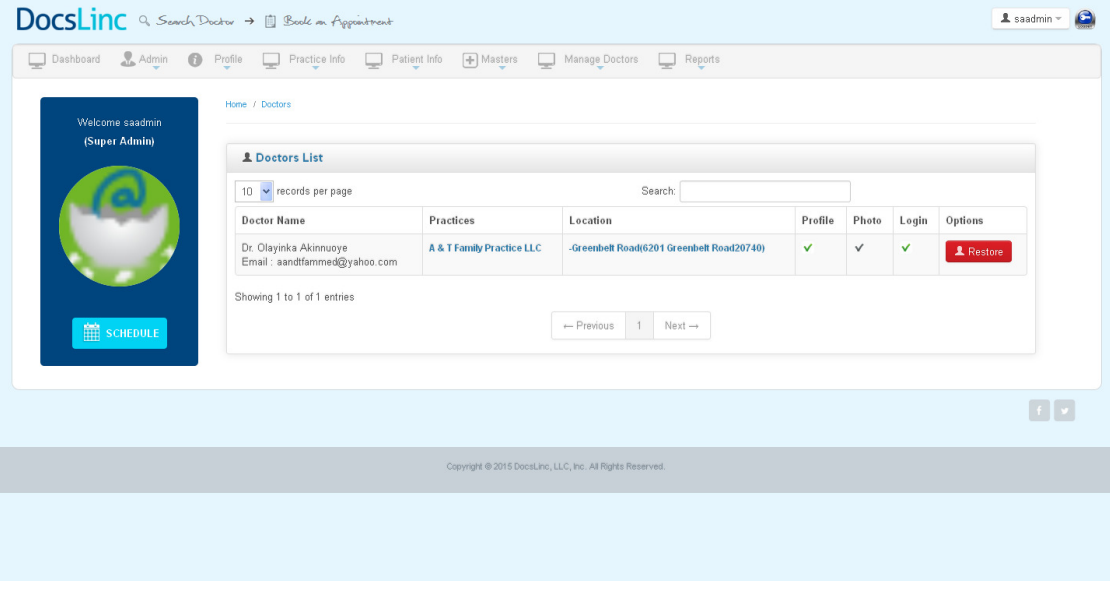

### Doctors Description

- $\triangleright$  In this module, you can add and manage doctors
- Here you can also manage the schedule against each doctor by clicking schedule button.

#### Screenshot

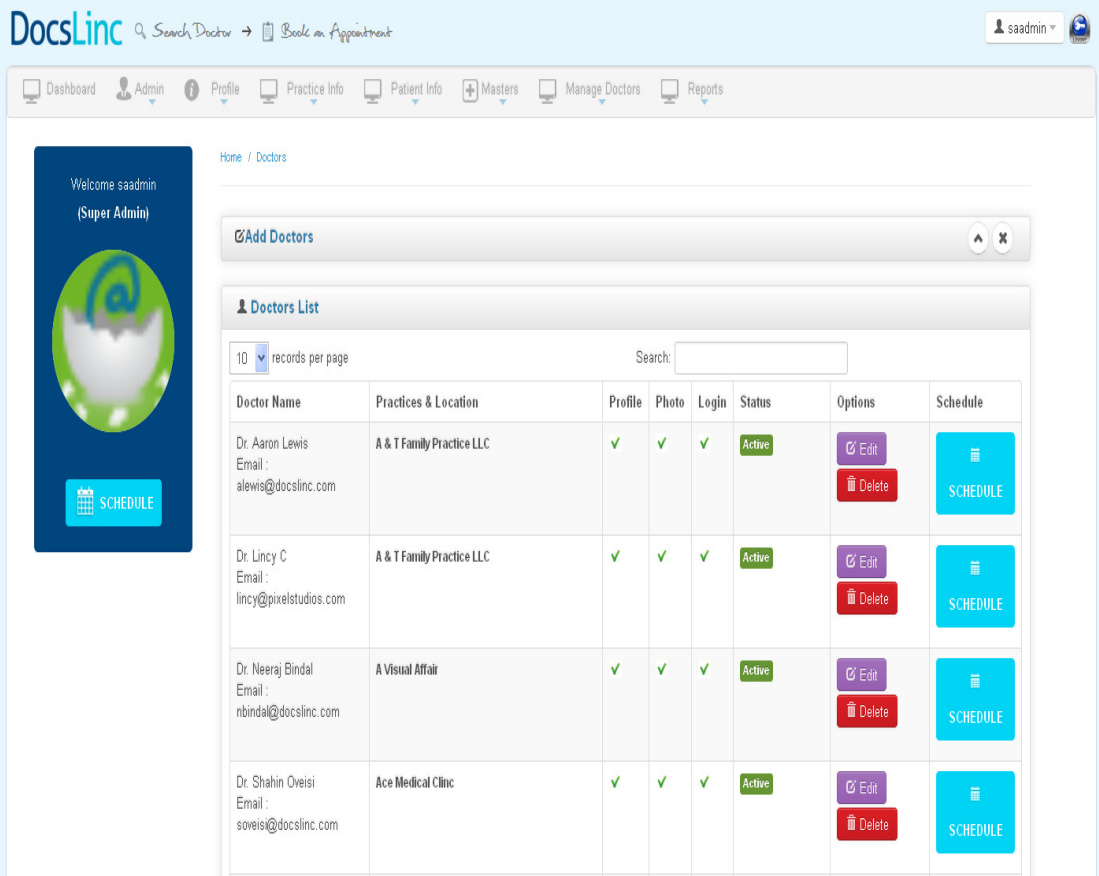

#### How to add doctor

→ Go to Manage Doctor Menu→ Select Doctor menu → Click "Add Doctor " link; it takes you to the following Page

### Description:

Here you can add "Doctor " by entered the following details,

## In Profile Tab

First Name : Enter the First name of the doctor Last Name : Enter the Last name of the doctor

Suffix : Enter the Suffix name of the doctor Gender : select the Gender by clicking radio button Date of Birth: Select the DOB of the doctor Patient Accepted : Select the patient type accept by this doctor NPI Number : Enter the NPI of the doctor Professional Statement : Short Brief of the doctor Language Known: Select the language he/she knows from the list Specialized in : Select the Specialization from the list Practice Location: Select the Practice Location from the list Primary Location : Select the Primary practice location from the list

#### Professional Tab

- Education : Enter the education details of this doctor. Can add more education by clicking  $\pm$ Add link
- Board Certification : Enter the Board Certification of this doctor. Can add more certtification by clicking +Add link
- Membership :Enter the memberships of this doctor. Can add more memberships by clicking +Add link
- Hospital Affiliations :Enter the hospital affiliations of this doctor. Can add more by clicking+Add link
- License / Permits : Enter the License / Permits of this doctor. Can add more by clicking+Add link

Awards / Publications :Enter the Awards / Publications of this doctor. Can add more by Clicking +Add link

### Login Tab

Emaiid Enter email id (This will be the login username) Password Enter Password

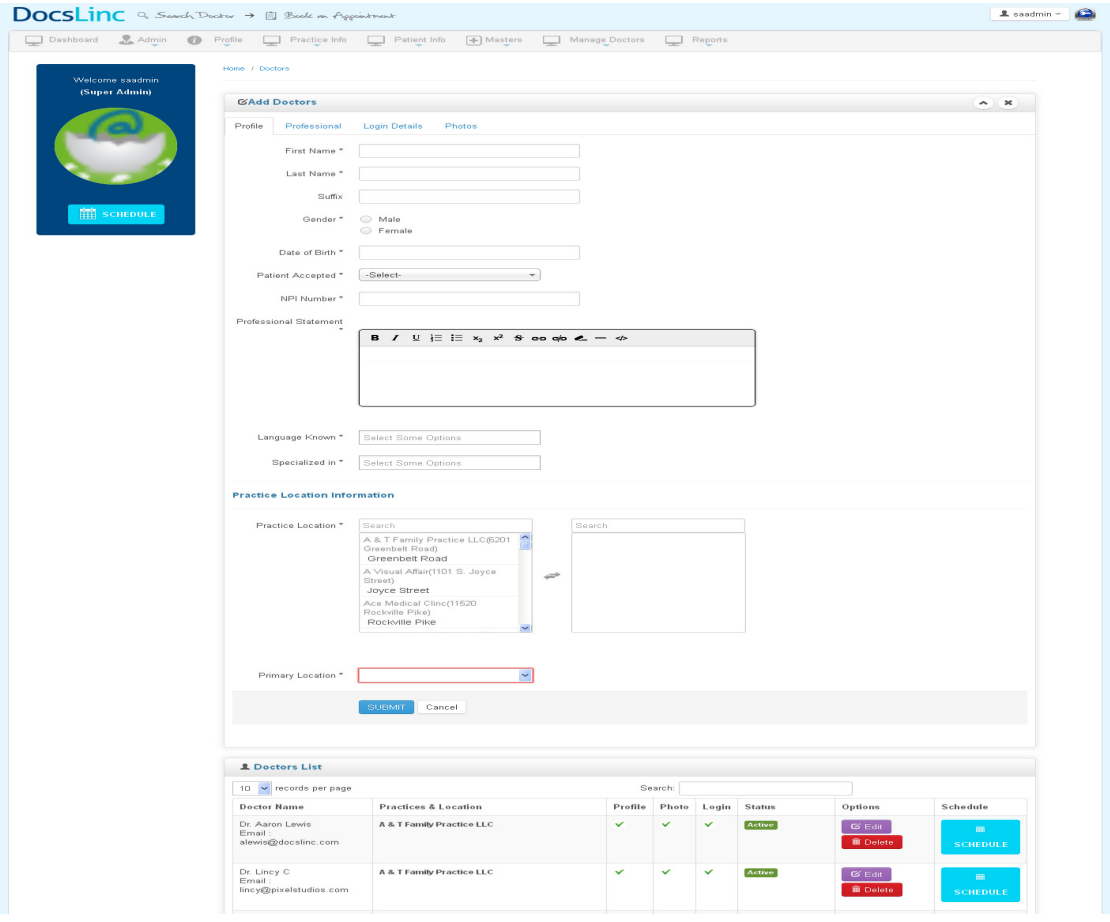

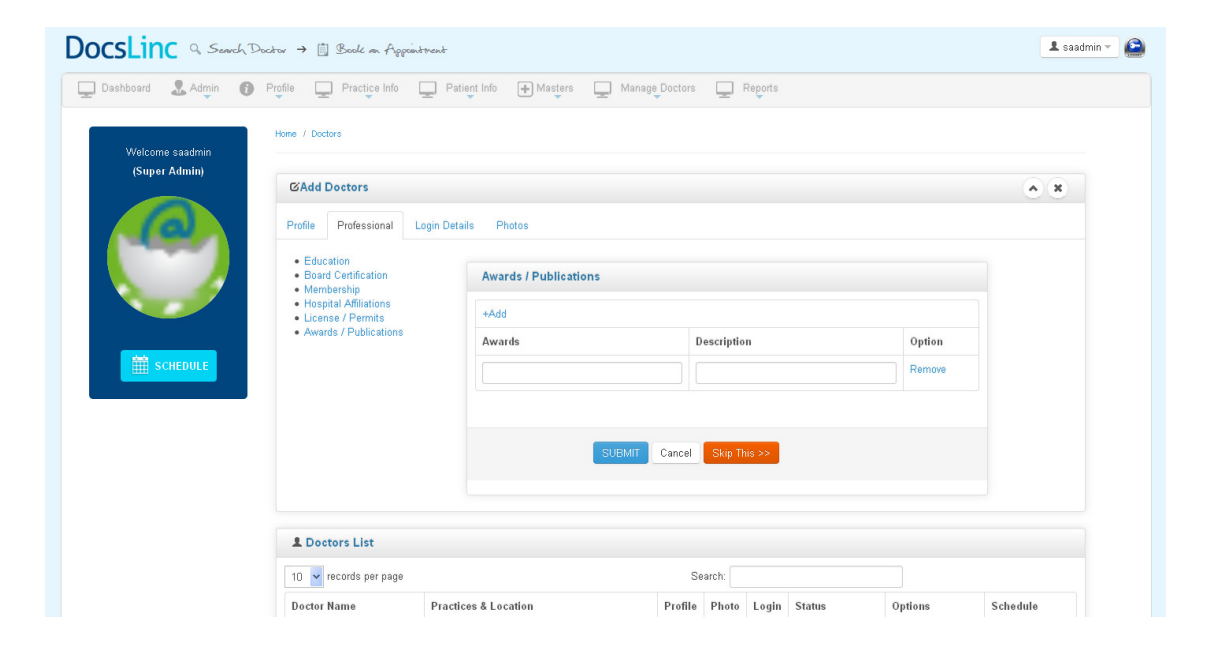

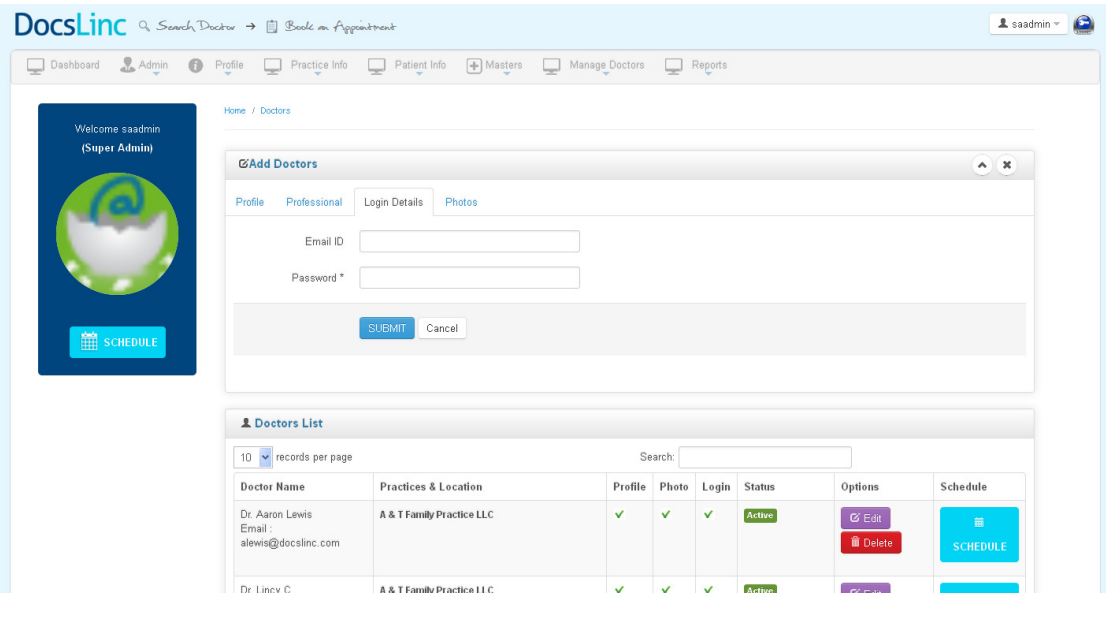

# REPORT Practice Report

### Description

- $\triangleright$  In this module it contain the report for all active practices with number of location, number of doctors
- $\triangleright$  It has option to take print out of the report by clicking the printer icon

### Reference Module

- 1. Location Report
- 2. Appointment Report

## Screenshot

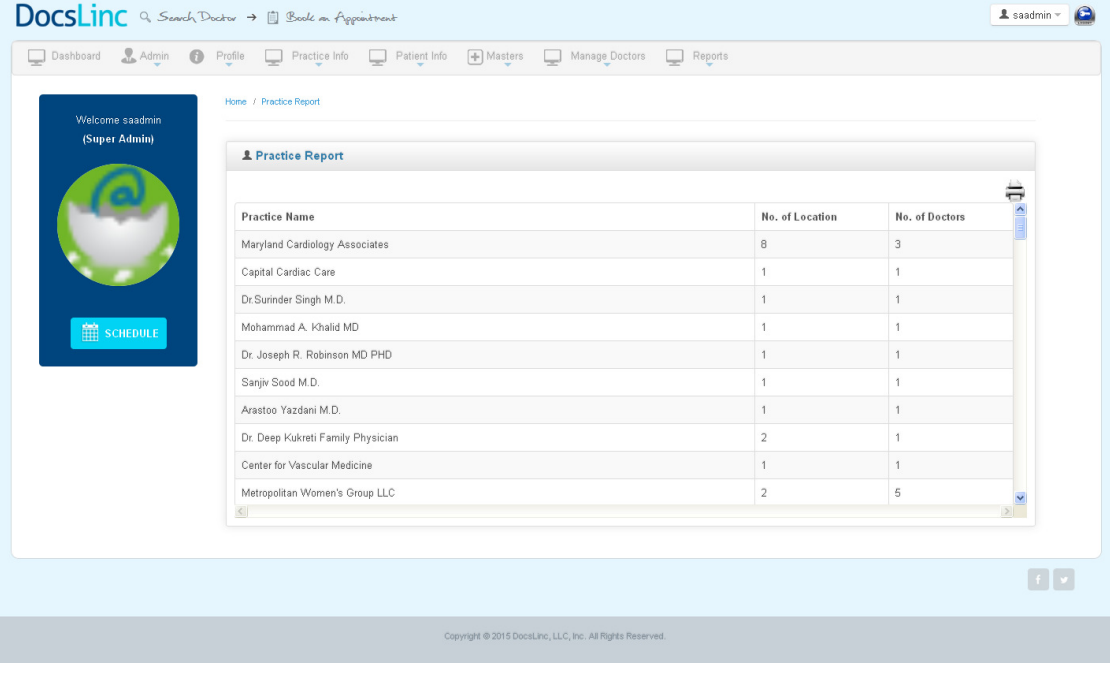

## Location Report

### Description

- $\triangleright$  In this module it contain the report for all active Location with number of doctors,
- $\triangleright$  It has option to take print out of the report by clicking the printer icon

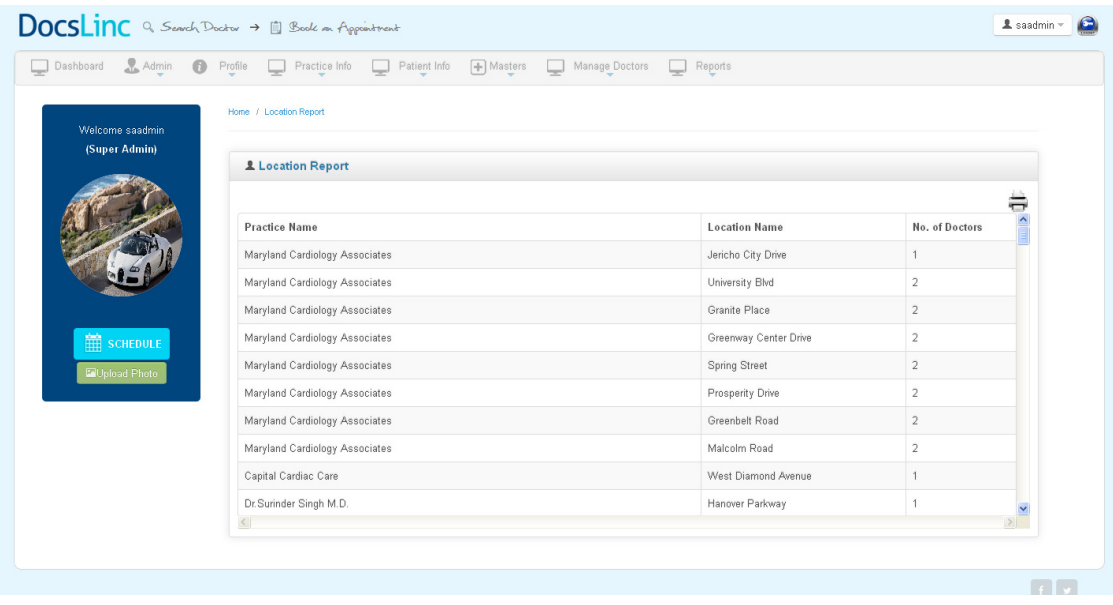

# Appointment Report

## Description

- In this module it contain the report for all Appointment with Practice name ,Location name and status,
- $\triangleright$  It has option to take print out of the report by clicking the printer icon
- $\triangleright$  It allow to take report for a particular practice location and doctor

## Screenshot

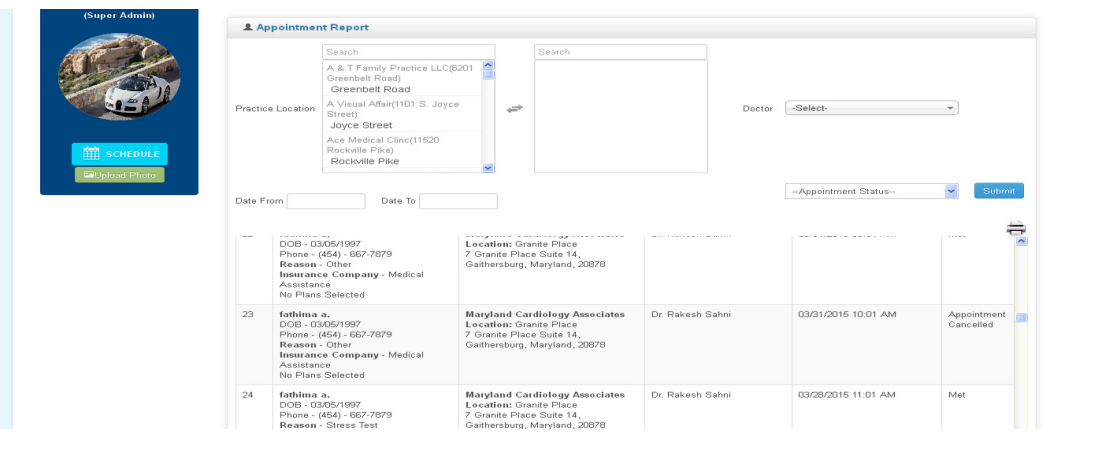

# SCHEDULE

### Description

- $\triangleright$  This module shows a full week calender view .
- $\triangleright$  It will help you to create schedule for a doctor in a practice
- $\triangleright$  It shows appoinment booked by the patient.
- $\triangleright$  The appointment confirmation or cancelleation can be done in this module

#### Screenshot

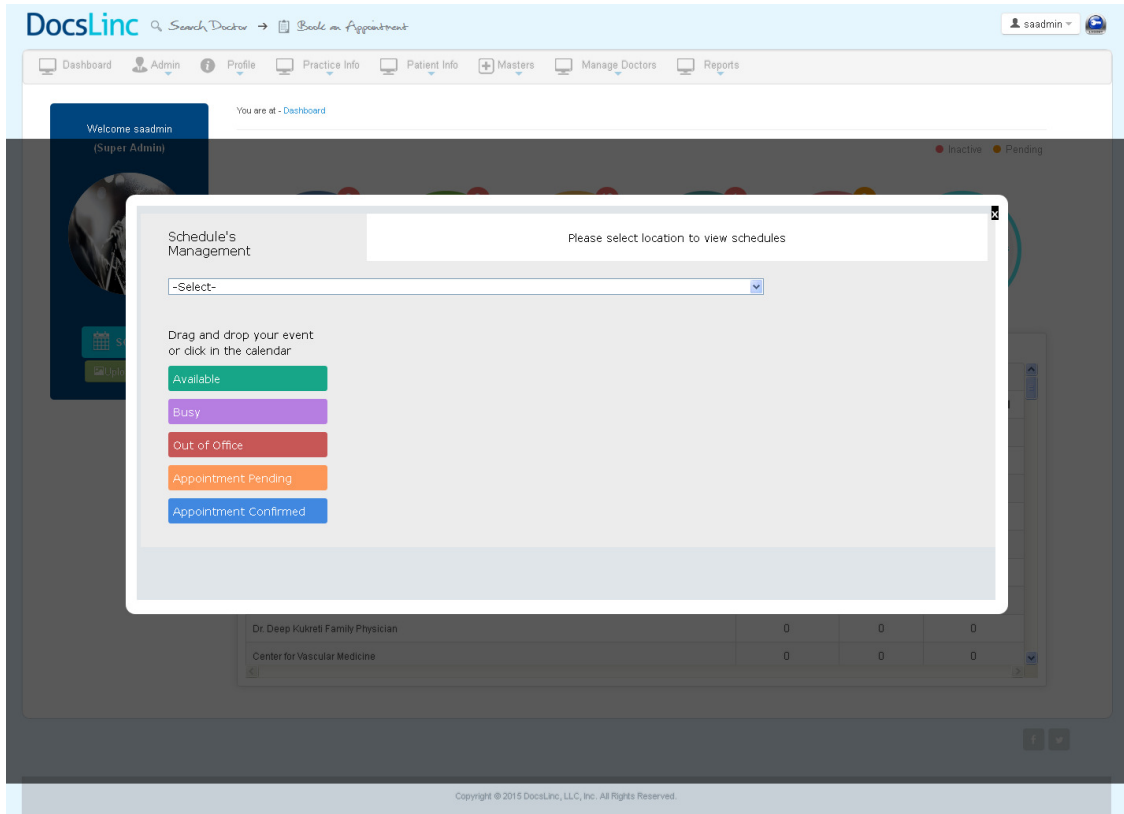

#### How to create a schedule

Click "schedule" link which present left side in the screen; it takes you to the following Page

- $\triangleright$  Select the practice location in the popup box.
- $\triangleright$  Select date/day and time for create schedule by click on the calender. (Previous day is restricted)

Select Doctor : Select a doctor from the drop down Start time/End Time : select start and end time by cick on the textbox.( Time interval 30 minutes)

Status : Select status Available/ Busy/ Out of office.

No.of Weeks : Enter number of week to repeat the same schedule.

Click on Create Schedules to create schedule succcesfull.

### Screenshot

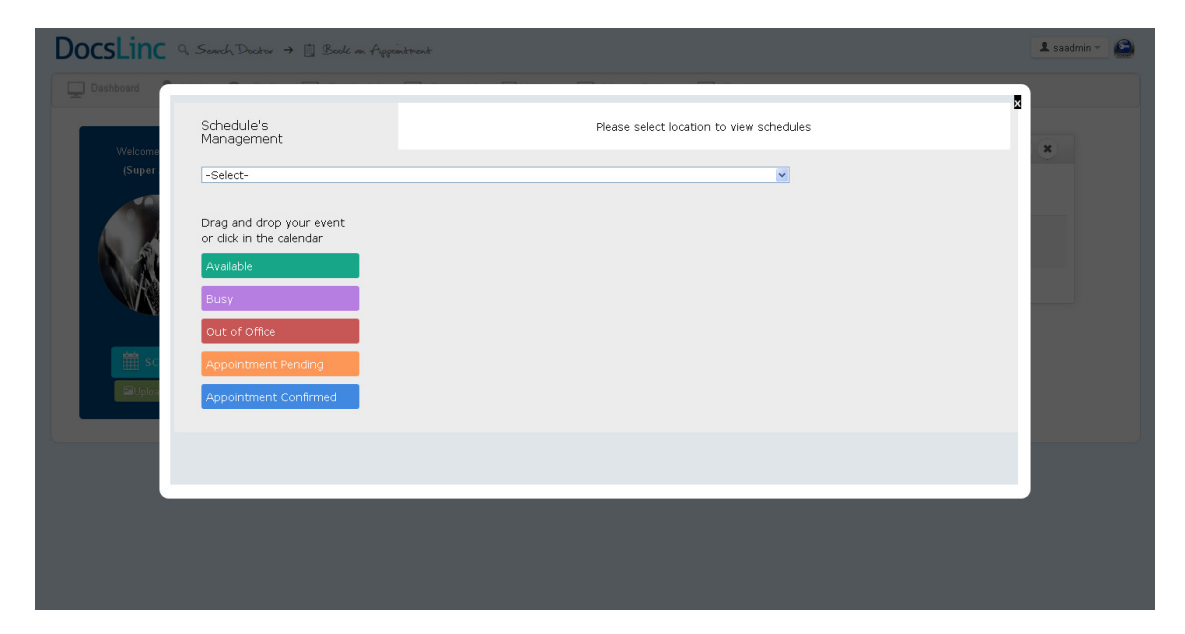

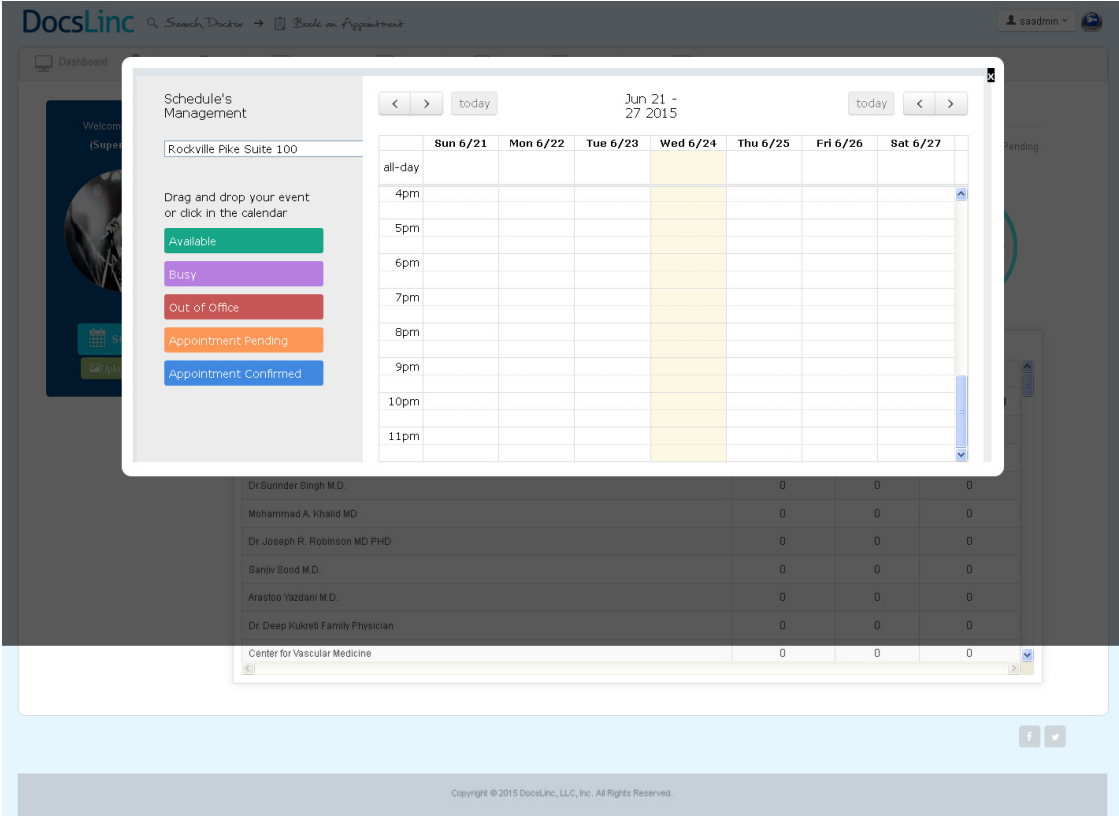

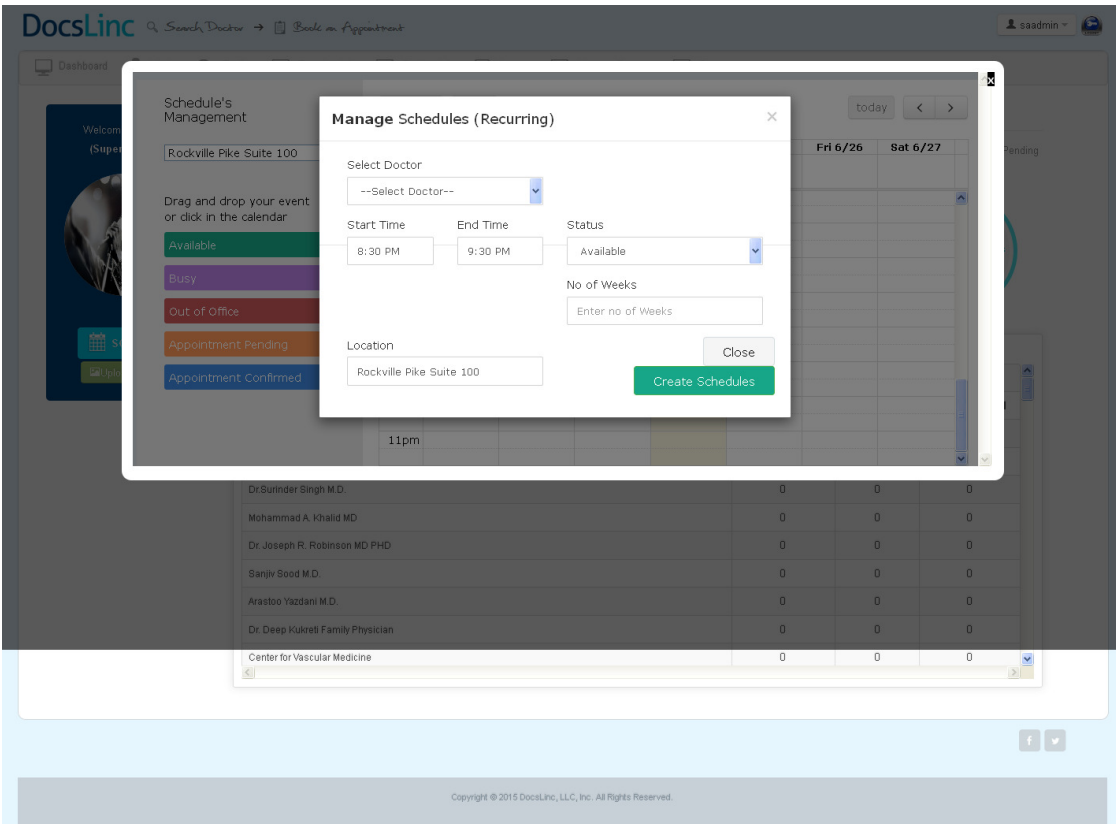